#### Enroll today to become a Qualified Service Provider (QSP) for home and community-based care in North Dakota

The new online application makes the enrollment process easier and faster

Create an account and enroll now

#### What is a QSP?

QSPs are individuals or agencies that provide home and community-based care to clients who qualify through the North Dakota Department of Health and Human Services. All QSPs have to meet certain requirements to ensure they have the skills to provide care.

### NORTH DAKOTA DEPARTMENT OF HEALTH & HUMAN SERVICES

*ND Qualified Service Provider (ND QSP)*

*Individual QSP - Front End User Guide* 

January 3, 2024

#### TABLE OF CONTENTS

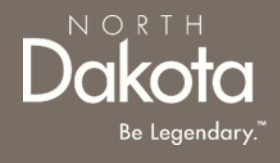

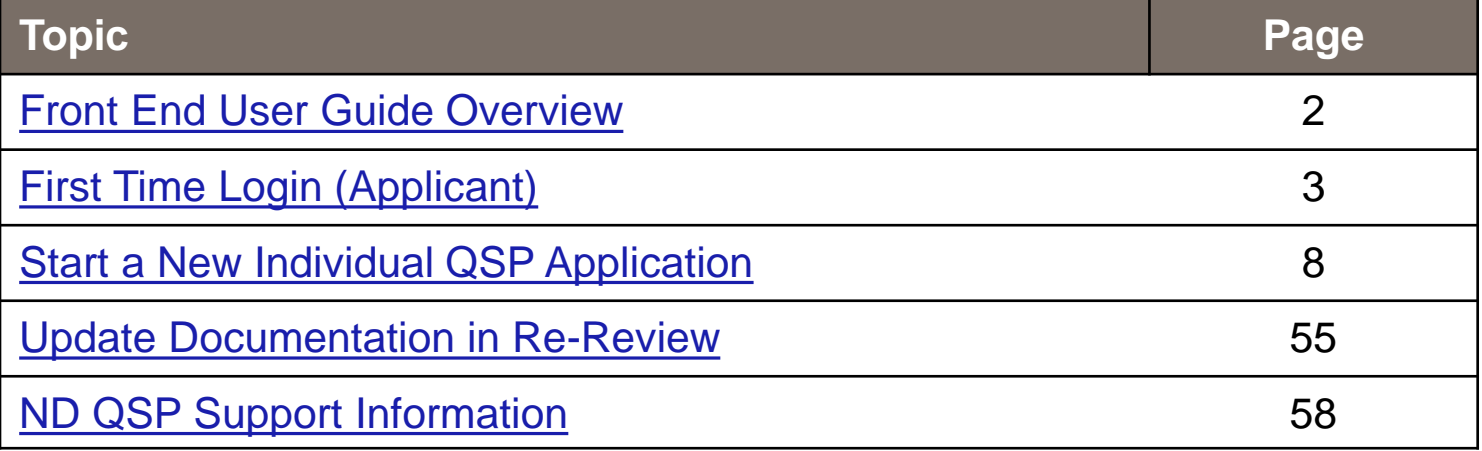

# <span id="page-2-0"></span>FRONT END USER GUIDE OVERVIEW

#### **Introduction:**

This User Guide will provide step-by-step instructions for navigating the North Dakota Qualified Service Provider Enrollment portal, which can be utilized by Applicants, Case Management Staff, Enrollment Staff and other stakeholders who require familiarity with the public facing aspect of the application portal.

#### **Audience:**

This User Guide is intended for any potential Individual QSP end-users (e.g., Applicants, Case Management staff, Enrollment Staff etc.,).

 $N$   $\bigcirc$   $R$   $T$   $+$ 

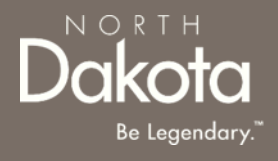

#### <span id="page-3-0"></span>FIRST TIME LOGIN (APPLICANT)

3 January 3, 2024 | ND Qualified Service Provider Front End User Guide Department of Health & Human Services

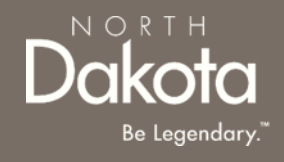

#### **ND QSP Portal URL:**

[hhs.nd.gov/QSP](https://ndhousingstability.servicenowservices.com/nd_qsp)

#### **Step 1a:** Click **Create an account and enroll now**

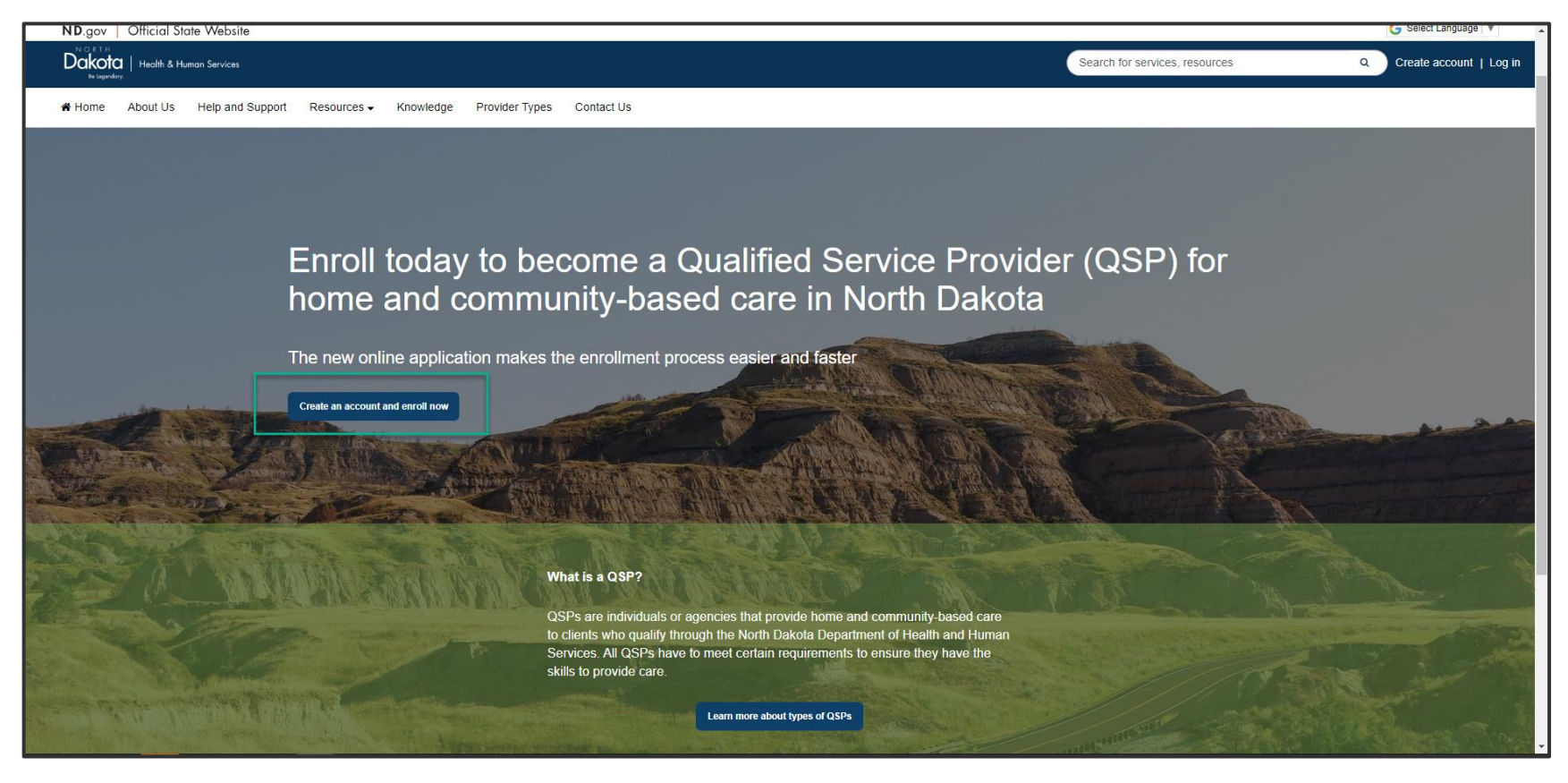

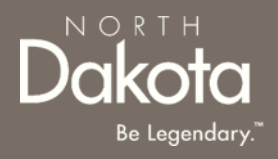

When accessing the website, you will be asked Log in or create an account with North Dakota Login (ND Login).

*NOTE: If you have signed up for other State of North Dakota services (e.g., SPACES, Secretary of State Business "First Stop, etc.) you may already have an ND Login username. You can use your ND Login to start your QSP application.*

**Step 1b: Click Log in or create an account** to be directed to the ND Login page.

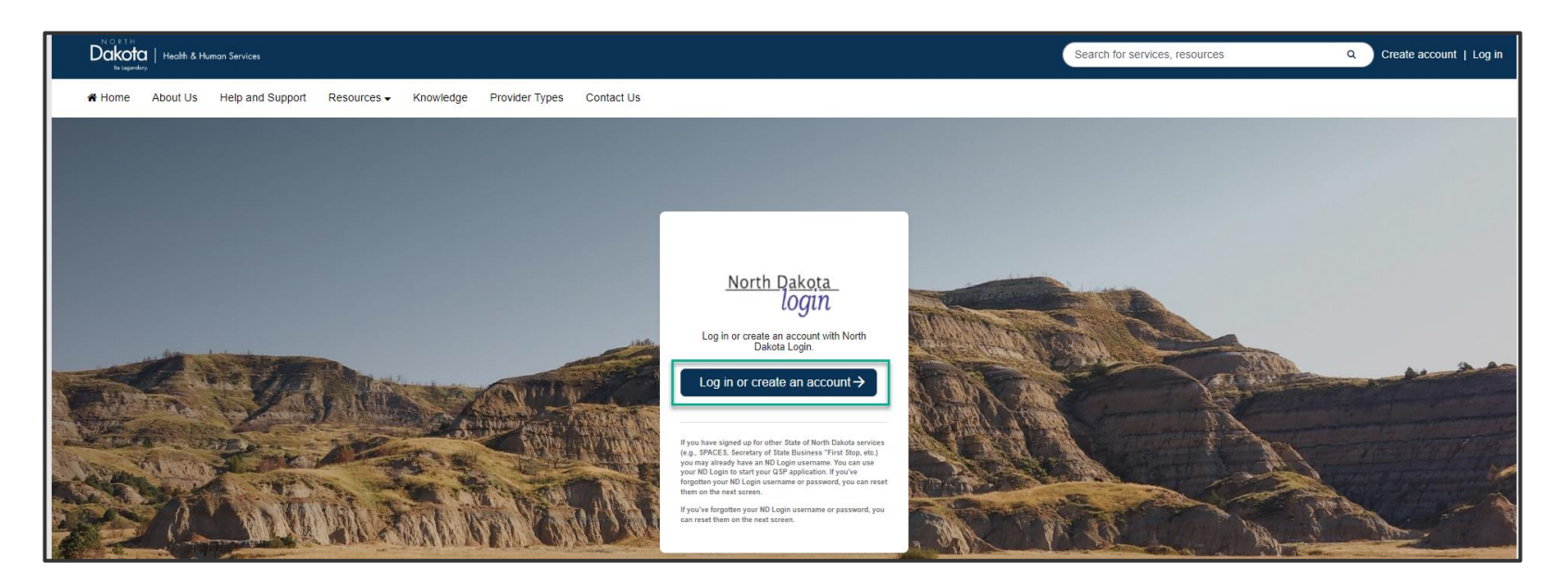

**Step 1b**: You will be redirected to the ND Login page, where you will be required to either **Sign in** or **Create an account.** 

If you have signed up for other State of North Dakota services, enter the following:

- Your **User ID**
- Your **Password**
- Click **Sign In**

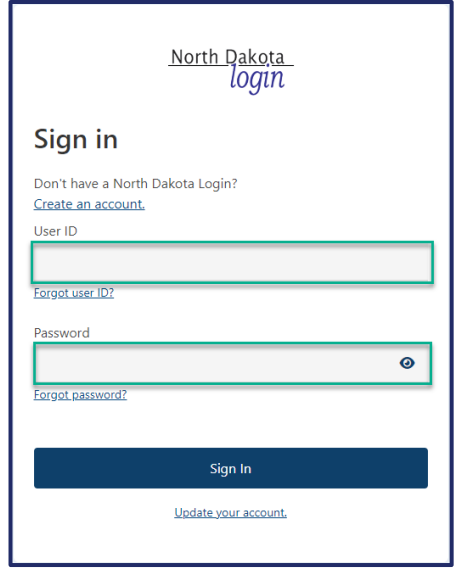

If you don't have a ND Login account, click **Create an account.** You will be redirected to the **Create your account page**, enter the following:

- Account Information
	- Your **First Name**
	- Your **Last Name**
	- Your **User ID**
	- Your **Password**
- Account recovery
	- Your **Email**
	- Your **Cell phone**
	- Answer **Security questions**
	- Click **Create account**

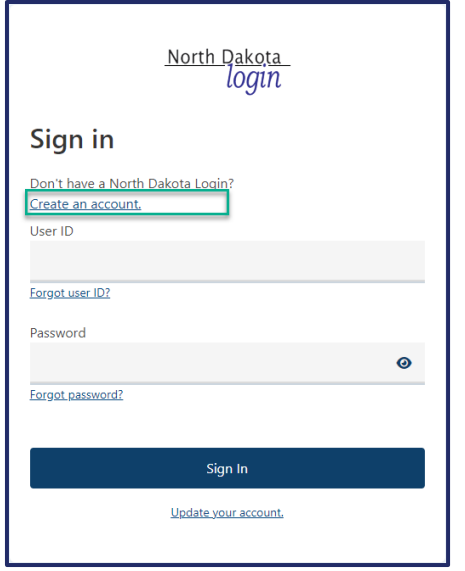

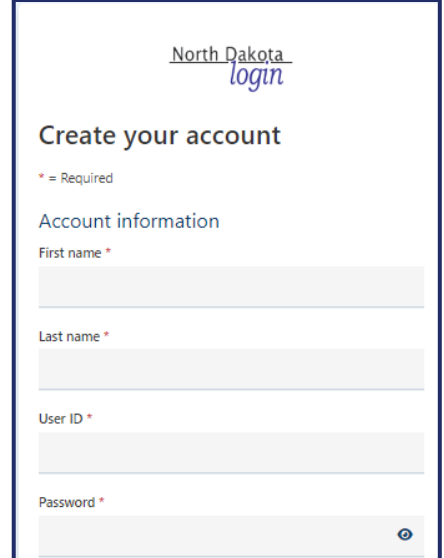

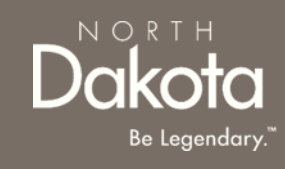

# USER ID/PASSWORD RECOVERY

Sign in

Forgot user ID?

Password

Forgot password?

Don't have a North D Create an account. User ID

In the event you have forgotten your NDLogin User ID, click the **Forgot User ID?** Link

- In the **Find user ID** window that opens, enter your **Email or cell phone**
- Click the **Continue** button
- Your User ID will be sent to the email or cell phone you entered associated with your NDLogin account

In the event you have forgotten your NDLogin password, click the **Forgot password?** Link

- In the **Reset password**  window that opens, enter your **User ID**
- Click the **Continue** button
- Select your **Recovery method**
- Click the **Send codes** button
- A **recovery code** will be sent to the recovery method you selected

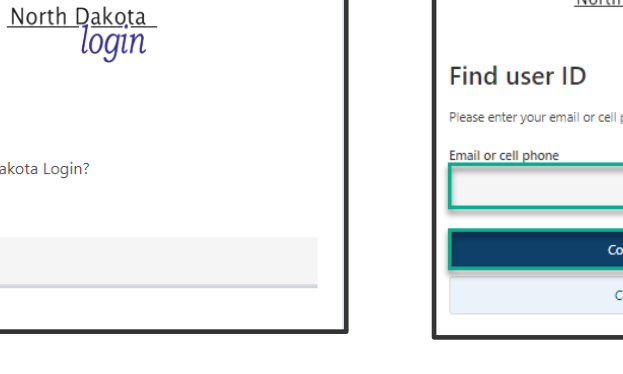

◉

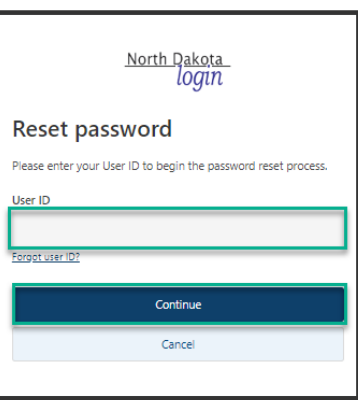

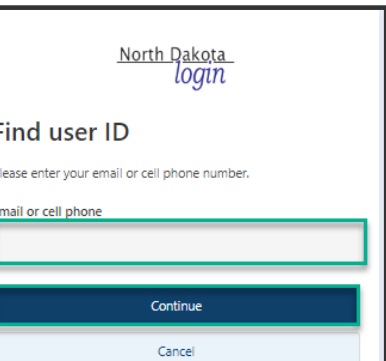

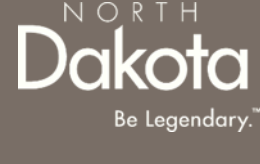

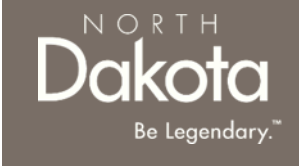

**Step 2**: After submitting ND Login account information, you will be directed back to the ND QSP Enrollment portal.

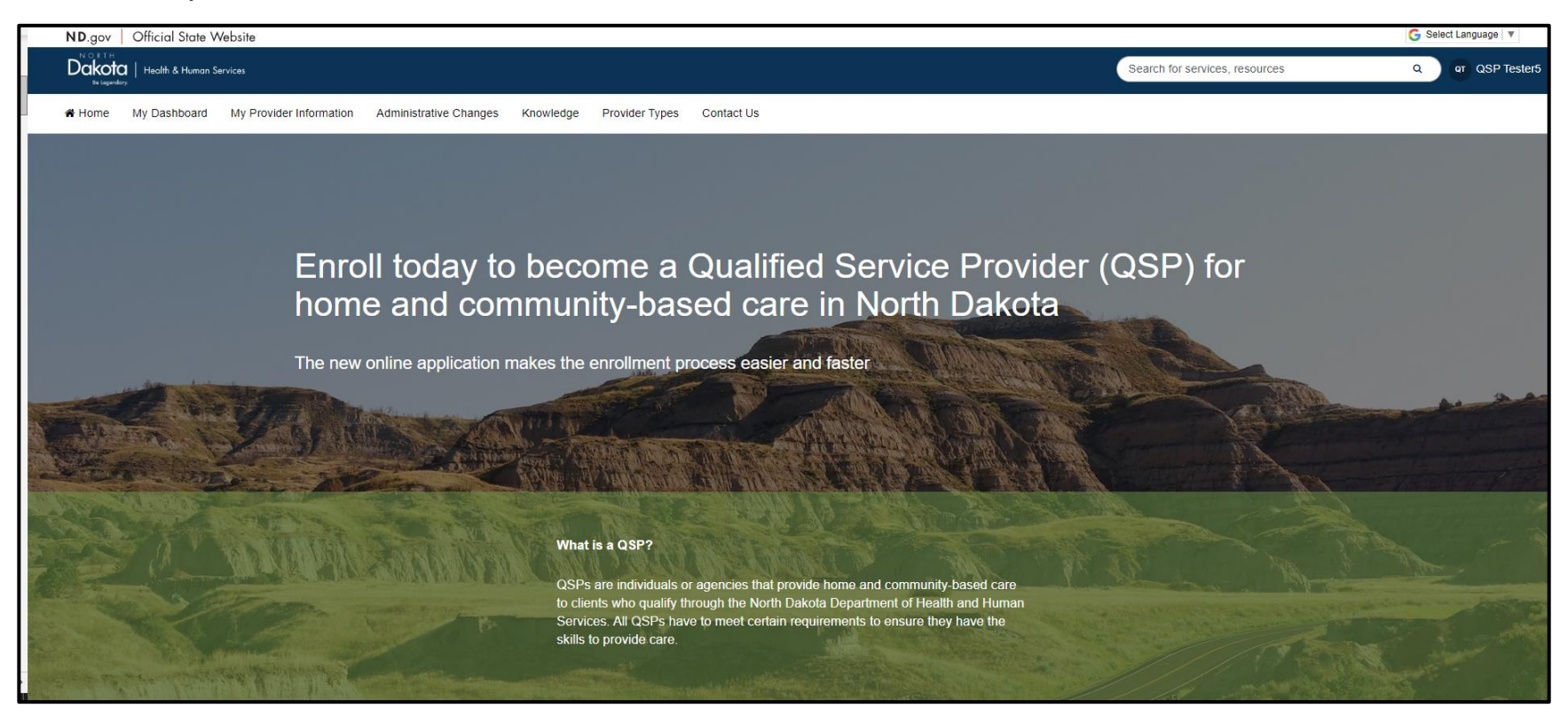

#### **You have now successfully created a new account and are ready to begin the next step!**

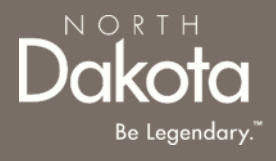

#### <span id="page-9-0"></span>START A NEW INDIVIDUAL QSP APPLICATION

#### INDIVIDUAL QSP APPLICATION **OVERVIEW**

NORTH

Individual QSPs are providers approved by the state of North Dakota to provide the following Home and Community based services:

- **Basic provider Specialties** 
	- Personal care
	- Homemaker
	- Non-medical transportation escort
- Cognitive global endorsement services:
	- **Supervision**
	- **Companionship**
	- Respite care
- Adult Day care
- Respite in an adult foster care
- Case management
- Non-medical transportation driver
- Non-emergency medical transportation
- Chore Services:
	- Lawn care
	- **Labor**
	- Snow removal
- Extended personal care nurse
- Extended personal care non-nurse
- Nurse Education

#### INDIVIDUAL QSP APPLICATION REQUIREMENTS

# $N$   $\bigcirc$  R T  $\vdash$

#### **Documents/Forms:**

Please make sure you have all of the documents and completed forms listed below before starting your application:

- 1. Copy of a voided check or documentation from your financial institution (we need this information in order to enroll you in direct deposit/electronic funds transfer)
- 2. Copy of government issued identification (e.g., driver license, tribal ID, etc.)
- 3. SFN 750 Documentation of Competency OR copy of license/certification
- 4. National Provider Identifier (NPI) Number

#### **Trainings:**

You will need to complete the following trainings before your application is approved:

- 1. [Fraud, Waste and Abuse \(FWA\) Training](https://www.cnd.nd.gov/STLPCatalog/325/PUBLICCOURSESPOSTEDONWEBSITES/QSPFraudWasteAbuseB/story.html) (you will need to upload your certificate of completion). To learn more about how to complete the Fraud Waste and Abuse (FWA) training, watch this [short](https://vimeo.com/892321850?share=copy)  [video](https://vimeo.com/892321850?share=copy).
- 2. QSP Orientation Training.

For more information on application requirements, including links to forms, trainings, and more, visit the [QSP Hub.](https://www.ndqsphub.org/enrollment/family-personal-care)

### ENTER APPLICATION PORTAL

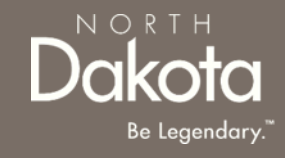

#### **ND QSP Portal URL:**

[hhs.nd.gov/QSP](https://ndhousingstability.servicenowservices.com/nd_qsp)

#### **Enter the Application Portal.**

- After logging in, you will be redirected to the home page.
- Click **My Dashboard**.

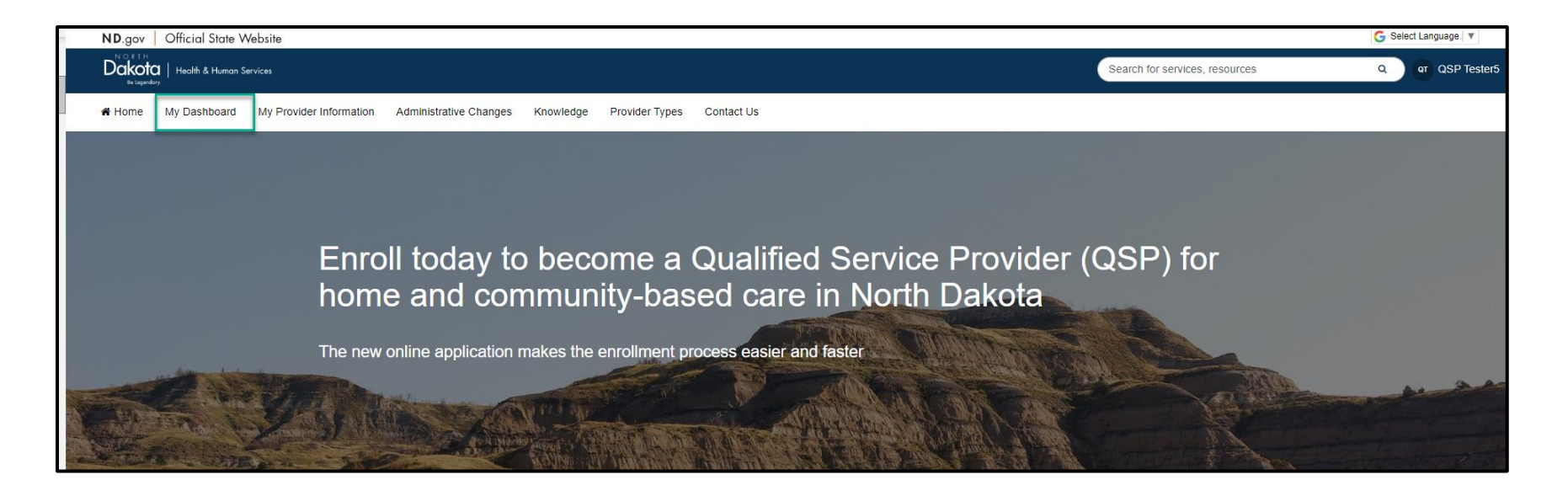

### COMPLETE APPLICATION

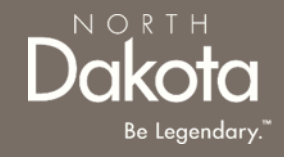

On the **My Dashboard** page that opens, click the **Start a new application** button in the **My QSP Applications** section

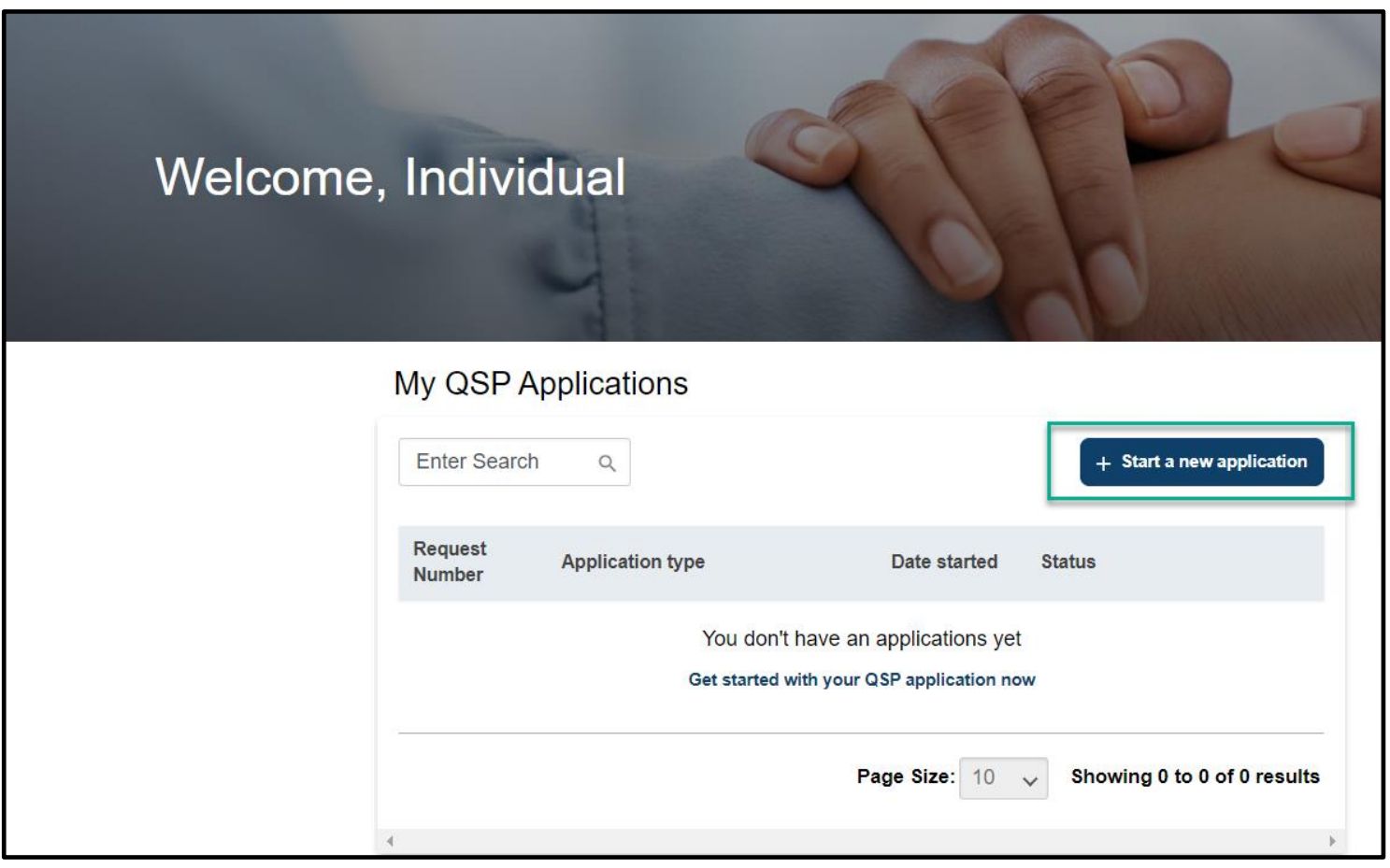

### COMPLETE APPLICATION

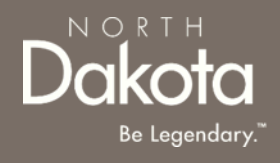

In the **Start a new application** window that opens, in response to the question **What type of provider are you?,** select **Individual provider .**

Click the **Start application** button.

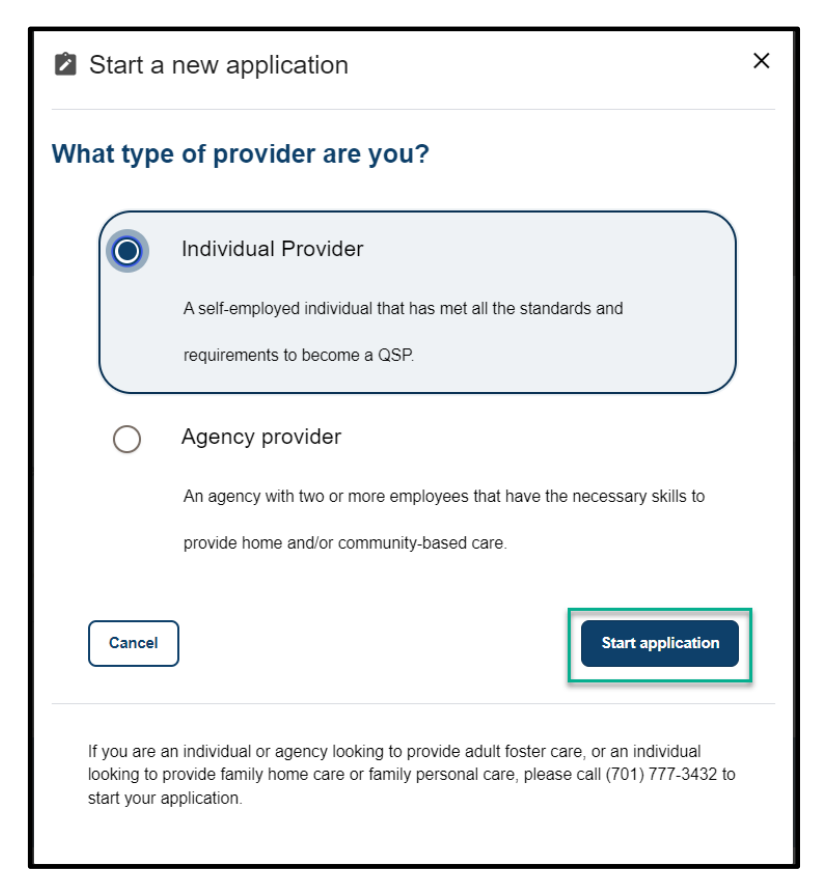

### COMPLETE APPLICATION

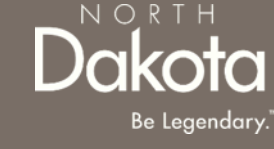

**Step 1:** On the **Individual application requirements** page that opens, review the required documents and training for application submission.

Confirm you have the '**Required'** forms of documentation readily available to facilitate application submission.

Click the **Next** button to continue with the application process.

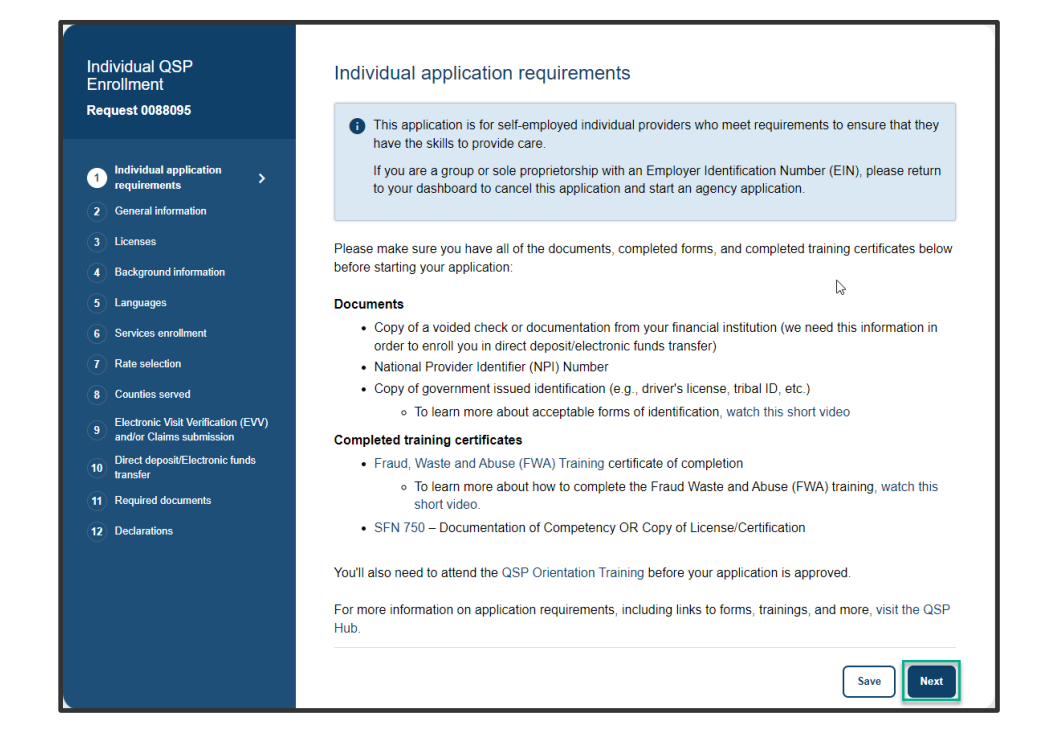

**Step 2a:** In the Languages section, respond to the question **What language would you like to watch the application videos in?**

Select **English** if you are fluent in English.

If you need additional language support, select one of the options in the drop-down list and the following question will populate **Do you need the help of an interpreter or translator to help you complete this application?**

- Select **Yes, and I need help finding an interpreter who can help me**
- Provide your phone number so that an enrollment specialist can reach out to you
	- Select the **Phone number type**
	- Enter the **Phone number**
	- Click the **Send request** button

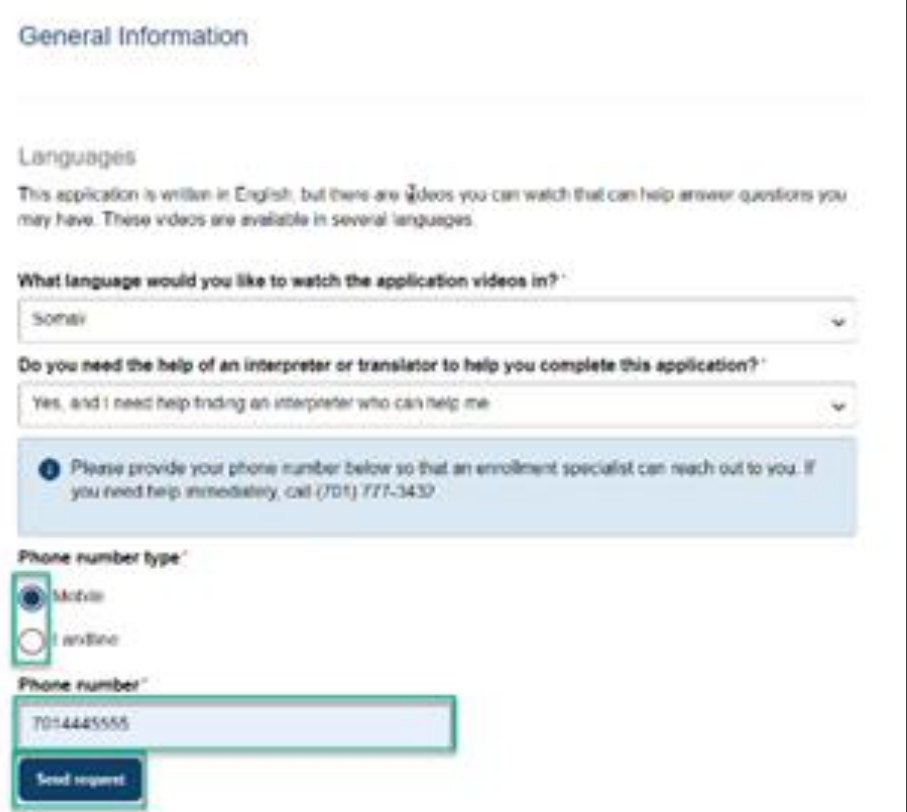

#### **Step 2b:** Complete Personal Information questions

In the Personal information section enter the following details:

- 1. Confirm your first and last names are pre-filled and correct
- 2. Date of birth (Calendar selection)
- 3. Social Security Number (Enter a valid 9-digit SSN without special characters or spaces)
- 4. Gender
- 5. Telephone number (Enter a valid 10-digit phone number without special characters or spaces)
- 6. Cell phone number
- 7. Confirm your email address is pre-filled and correct
- 8. If you have officially used other names, select **Yes** in response to the question **Have you ever officially used any other names (e.g., maiden name, married and now divorced, court approved name change, etc.)?**
	- i. Click the **Add name** button to enter other names
	- ii. In the **Add other name** window that opens, enter other first and last name
	- iii. Click the **Save name** button
	- iv. Review the entered names in the **Other names** table

#### **NOTE:** To add additional names, click the **Add name**

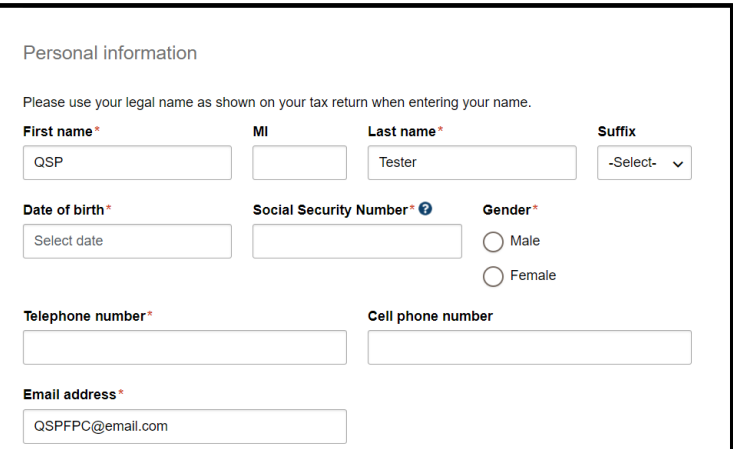

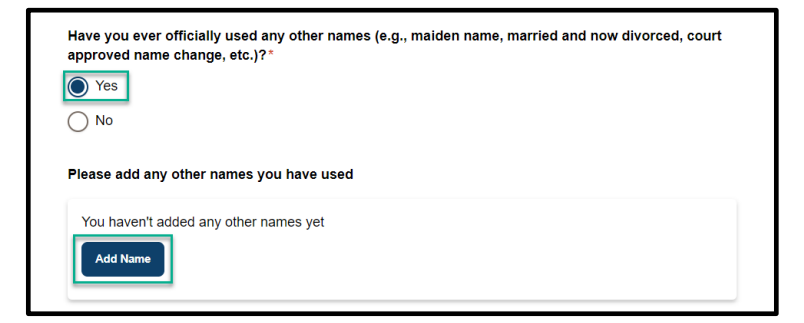

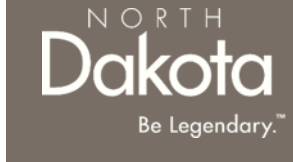

- 9. Submit a copy of government issued identification (e.g., driver license, tribal ID, etc.)
	- If you have a current and valid driver license, select **Yes** in response to the question **Do you have a current and valid driver license?**

Enter the following details:

- i. Driver license number
- ii. State issued
- iii. Expiration date
- iv. Click the **Upload driver license** button to upload a copy of your driver license
- If you do not have a current and valid driver license, select **No** in response to the question **Do you have a current and valid driver license?**
	- i. Select the other type of identification you have from the drop-down list below the question **What other type of government-issued identification can you provide?**
	- ii. Click the **Upload identification** button
- 10. From the drop-down list, select your **Last grade completed in school**

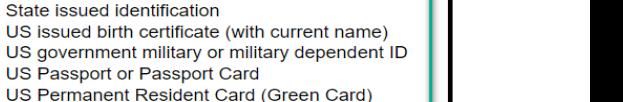

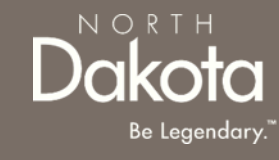

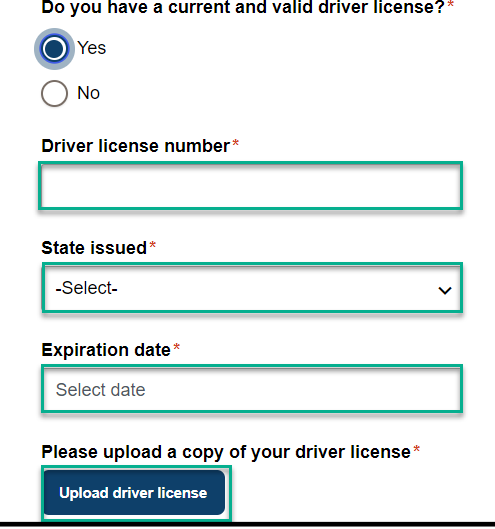

Do you have a current and valid driver license?\*

What other type of government-issued identification can you provide?\* State issued identification

 $\bigcap$  Yes O No

-Select-

**Social Security Card** State issued identification

US Passport or Passport Card

**Step 2c: Complete Address information questions** 

In the Address information section enter the following details:

- 1. Physical address information (This is where you will provide services and the address you will give if you call 911. You must inform Medical Services within 14 days of any address changes.):
	- a) Physical address
	- b) Apartment/Building number (if applicable)
	- c) City
	- d) State
	- e) ZIP code
	- f) Click the **Validate address** button

Review address information in the **Confirm Address** window and select **Accept Formatted Address.** 

**NOTE:** If the Address Validation is unsuccessful, select **"Retry"**  to revise the address information and re-validate. If validation is still unsuccessful after another attempt, the user will be able to move forward with an unvalidated address.

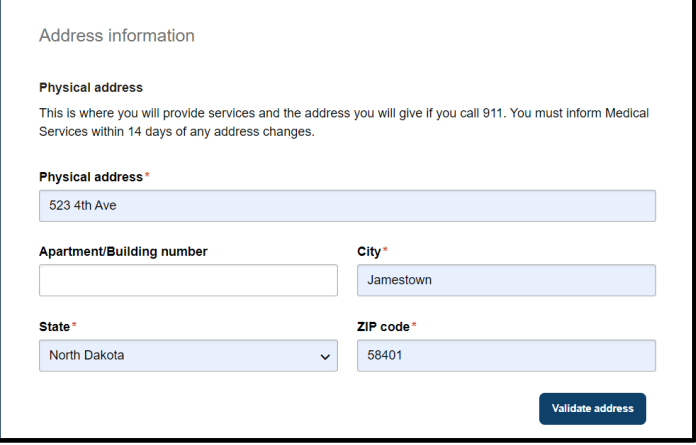

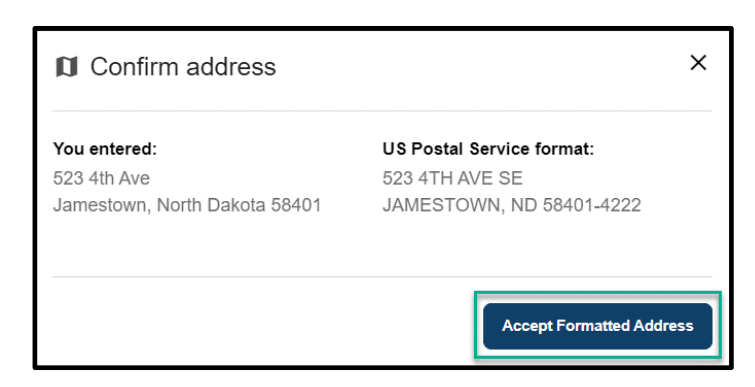

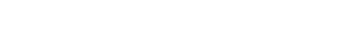

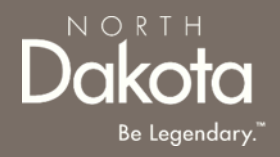

2. Mailing address information (This is where you'll receive paper checks, bulletins, manuals, etc. Your mailing address can be a PO Box.):

If your mailing address is different from your physical address, select **Yes** in response to the question **Is your mailing address different from your physical address?** Enter the following information

- a) Mailing address
- b) Apartment/Building number (if applicable)
- c) City
- d) State
- e) ZIP code
- f) Click the **Validate address** button

Review address information in **the Confirm Address** window and select **Accept Formatted Address.** 

If your mailing address is the same as your physical address, select **No** in response to the question **Is your mailing address different from your physical address?**

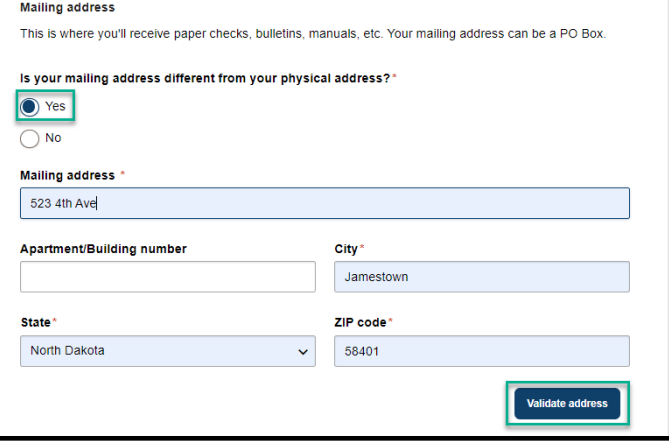

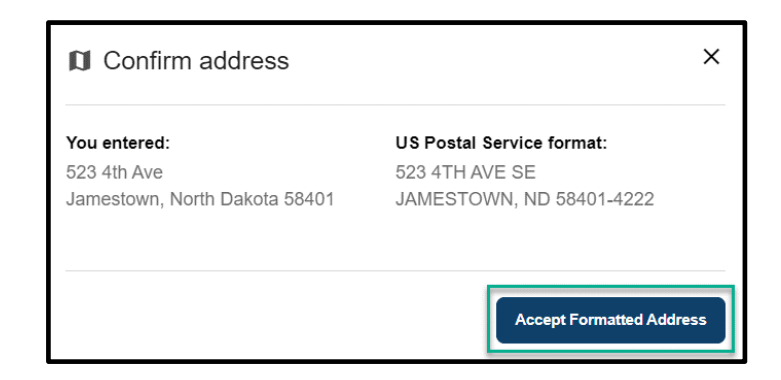

Review completed **General Information** and move on to the **Licenses** page.

- Once complete, click the **Next** button to move on to the next application page.
- Click the **Save** button to save the application in its current state and complete later.
- Click the **Back** button to review or edit information completed on the prior page.

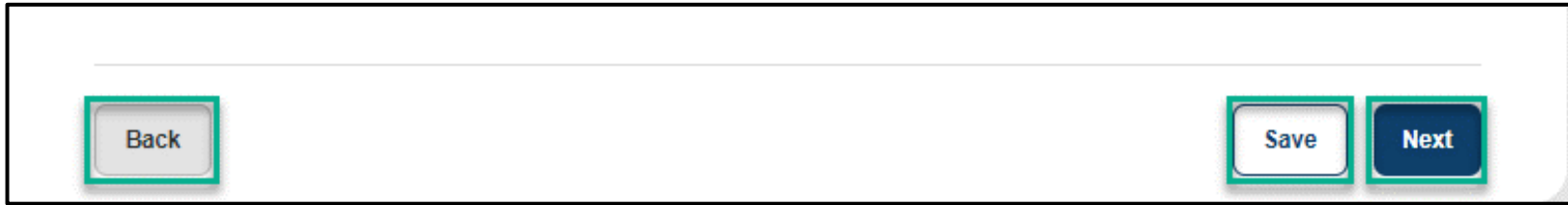

 $N$   $\cap$   $R$   $T$   $\vdash$ 

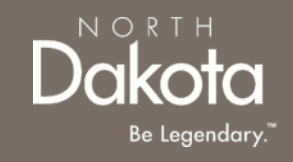

**Step 3a:** Submit QSP information for the state of North Dakota

- 1. If you are currently or were enrolled as a QSP for the state of North Dakota, select **Yes** in response to the question **Have you ever been or are you currently enrolled as a QSP for the state of North Dakota?**
	- a) Enter your current or previous provider number
	- b) If you don't remember you provider number, click the check box next to **I don't remember**

If you are not enrolled as a QSP for the state of North Dakota, select **No** in response to the question

- 2. Select **Yes** in response to the question **Do you have a National Provider Identifier (NPI) number?**
	- a) Enter your NPI Number in the text box provided

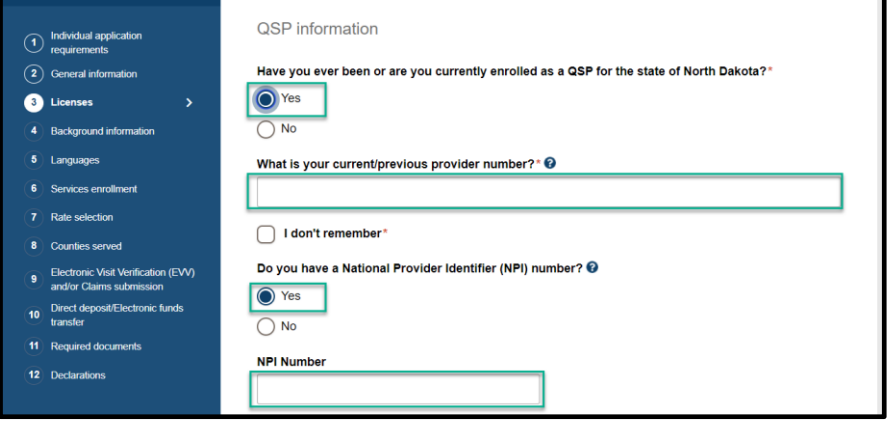

NORTH

**Step 3b:** Submit copy of License/Certification OR SFN 750 - Documentation of Competency

Competency must be verified by either submitting one of the following licenses or certifications issued by the state of North Dakota:

- Certified Nursing Assistant (CNA)
- Registered Nurse (RN)
- Licensed Practitioner Nurse (LPN)
- Occupational Therapist (OT)
- Physical Therapist (PT)
- Licensed Master Social Worker (Licensed Social Workers can only enroll in the Case Management service. You can enroll in other services if you have one of the other licenses/certificates or a completed and signed SFN 750)

If you don't have a license or certification issued by the state of North Dakota, you will need to submit a completed SFN 750 - [Documentation of Competency](https://www.nd.gov/eforms/Doc/sfn00750.pdf) signed by one of the following health professionals:

- 1. Chiropractor
- 2. Physician
- 3. Physician's assistant
- 4. Nurse practitioner
- 5. Registered nurse
- 6. Licensed practical nurse (LPN)
- 7. Physical therapist
- 8. Occupational therapist

The SFN 750 can be completed by a **[TrainND Northeast](https://www.lrsc.edu/discover-lrsc/business-community/trainnd-northeast)** healthcare professional.

#### **Submit copy of License/Certification**

In the License section, select **Yes** in response to the **question Do you have one or more of the following licenses issued by the state of North Dakota?** if you have one or more of the following licenses:

- Certified Nursing Assistant (CNA)
- Registered Nurse (RN)
- Licensed Practitioner Nurse (LPN)
- Occupational Therapist (OT)
- Physical Therapist (PT)
- Licensed Master Social Worker
- a) Click the **Add license** button to enter your license information
- b) In the **Add license** window that opens, enter the following information
	- i. License type
	- ii. License number
	- iii. Licensing agency
	- iv. Effective date
	- v. Expiration date
- c) Click the **Save license** button

To add additional licenses, click the **Add license** button

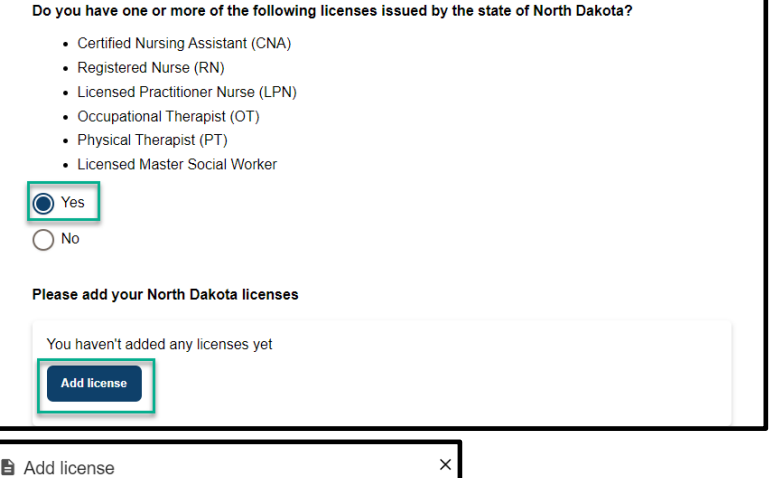

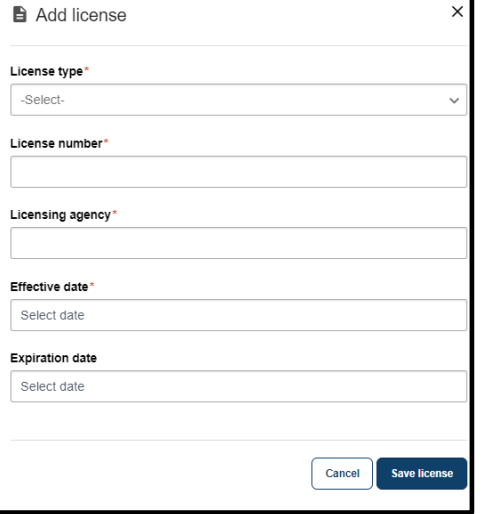

 $N$   $\bigcirc$  R T  $H$ 

#### **Submit SFN 750 - Documentation of Competency**

#### Select **No** in response to the **question Do you have one or more of the following licenses issued by the state of North Dakota?**

- a) If you have a completed SFN 750 by a TrainND Northeast healthcare professional, select **Yes** in response to the question **Do you have a SFN 750 completed by TrainND Northeast?**
- b) If your SFN 750 was completed by another healthcare professional, select **No** in response to the question **Do you have a SFN 750 completed by TrainND Northeast?**
	- i. Select **Yes** in response to the question **Do you have a SFN 750 completed and signed by one of the following healthcare professionals?**
	- ii. Click the **Upload SFN 750** button
	- iii. Review your completed SFN 750 form and confirm the competencies and global endorsements you were approved for and respond to the questions regarding competencies

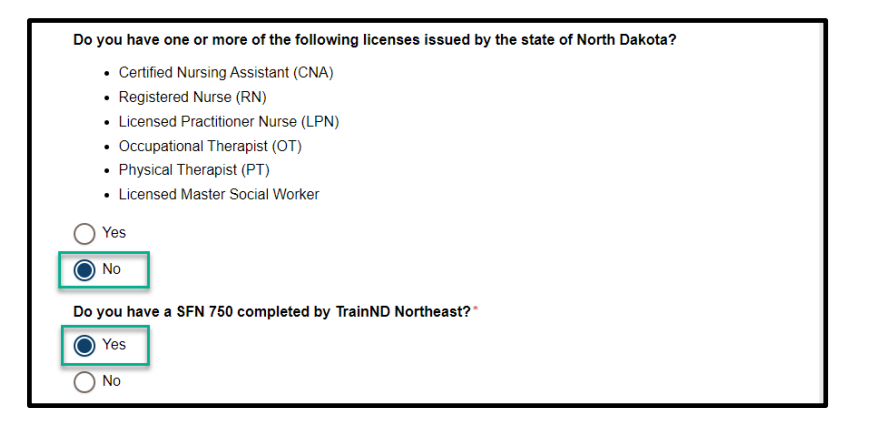

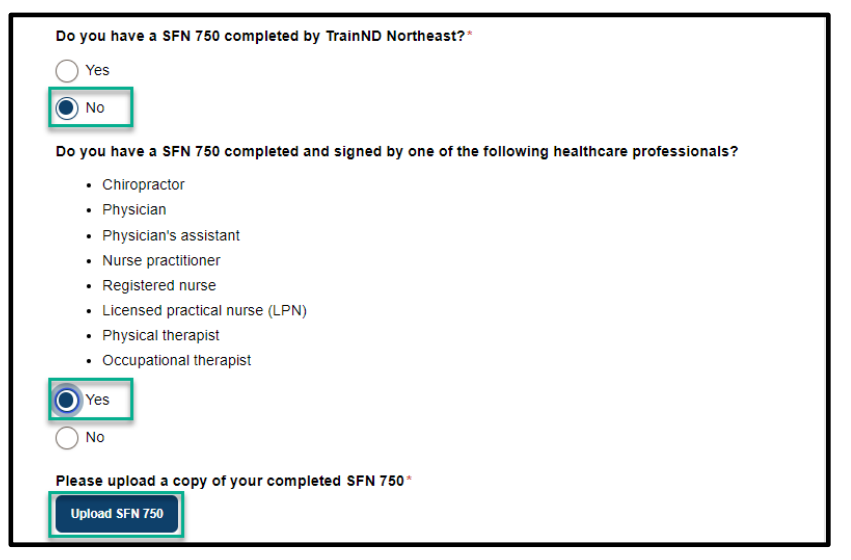

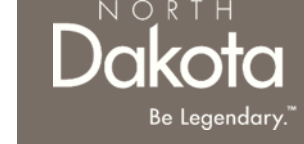

4. Confirm if you would like to be added to the North Dakota list of available qualified service providers

Select **Yes** or **No** in response to the question **Do you want to be on the North Dakota list of available qualified service providers?**

If **Yes** is selected, you will be added to North Dakota's list of enrolled QSPs which is made available to individuals looking for care.

Review completed **Licenses Information** and move on to the **Background** page.

- Once complete, click the **Next** button to move on to the next application page.
- Click the **Save** button to save the application in its current state and complete later.
- Click the **Back** button to review or edit information completed on the prior page.

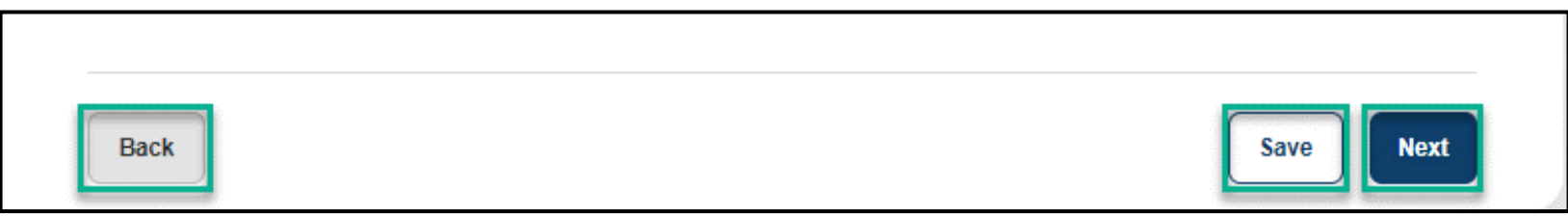

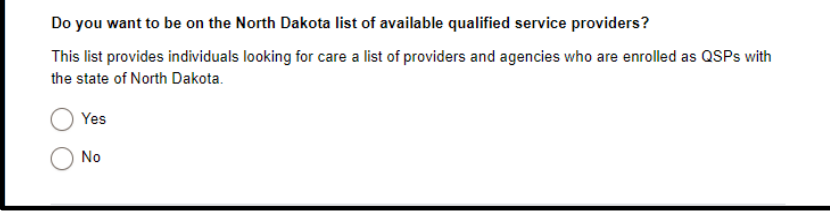

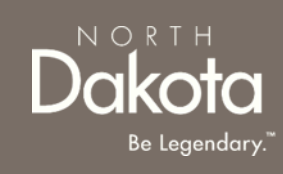

#### COMPLETE BACKGROUND INFORMATION

**Step 4a:** If you receive payment for anyone over the age of 18 under your care, select **Yes** in response to the question **Do you take care of anyone over the age of 18 who pays you with their own money or whose family pays you for their care?** Enter the **hourly or daily rate** received for the care

**Step 4b:** Submit disciplinary actions information.

**NOTE:** Disciplinary actions will not automatically disqualify you from enrollment. All information will be reviewed on a case-by-case basis.

- 1. Select **Yes** or **No** in response to the following questions:
	- a) Have you ever had your qualified service provider status or license (AFC, early childhood program license, selfdeclaration document, etc.) issued by the Department of Health and Human Services denied, revoked, suspended, restricted, or terminated?
	- b) Have you ever submitted inaccurate service records, billing information, or documentation while employed as a staff member of an agency enrolled as a Qualified Service Provider?
	- c) Have you ever been disciplined or terminated from an agency that is enrolled as a Qualified Service Provider?
	- d) Have you ever had your LPN/RN/CNA/PT/OT, etc. license denied, revoked, suspended, restricted, terminated, or surrendered?

If **Yes** is selected, provide an explanation in the text box provided

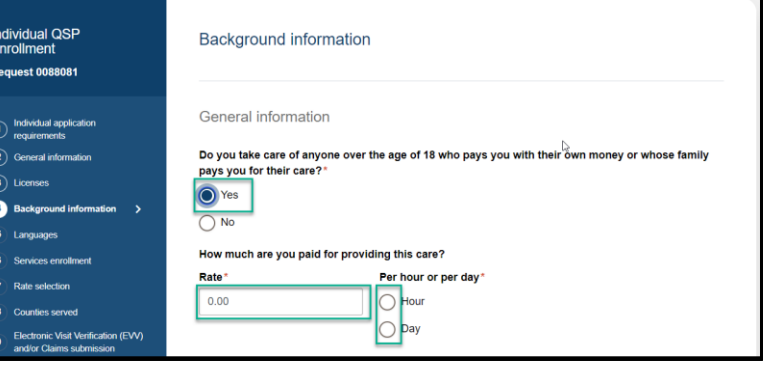

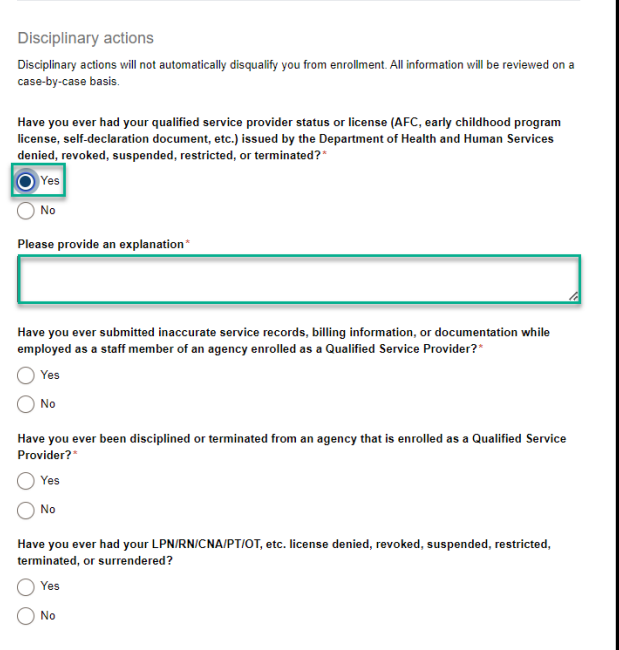

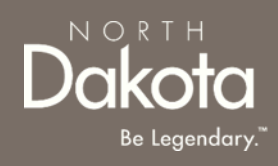

#### COMPLETE BACKGROUND INFORMATION

**Step 4c:** Submit criminal convictions information.

**NOTE:** Prior convictions will not automatically disqualify you from enrollment. All information will be reviewed on a case-bycase basis.

- 1. If you have ever been convicted of a felony or misdemeanor, select **Yes** in response to the question Have you ever been convicted of a felony or misdemeanor?
	- a) Click the **Add conviction** button
	- b) In the **Add felony or misdemeanor conviction**  window that opens, enter the following information:
		- i. Felony or misdemeanor
		- ii. Date of felony or misdemeanor
		- iii. Click the **Upload court papers** button for any convictions from the past seven years

iv. Click the **Save Conviction** button **NOTE:** To add additional felonies or misdemeanors, click the **Add Conviction** button

- 2. If you are on probation, select **Yes** in response to the question **Are you on probation?**
	- a) Read the attestation and click the **Sign electronically** button
	- b) Click the **Upload document** button to upload evidence of rehabilitation

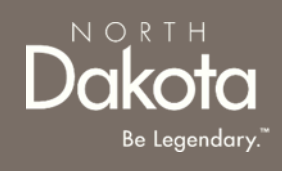

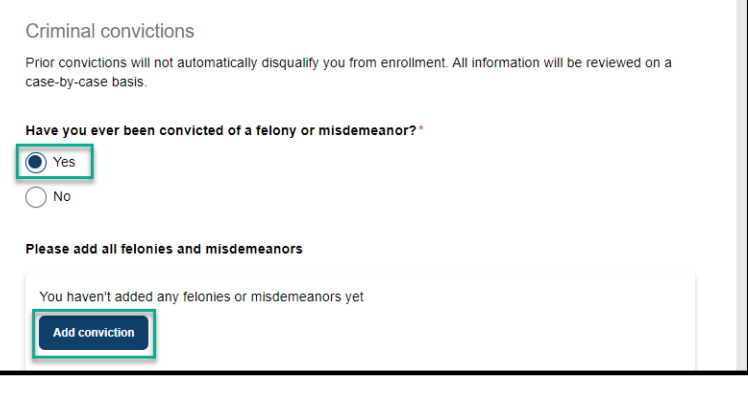

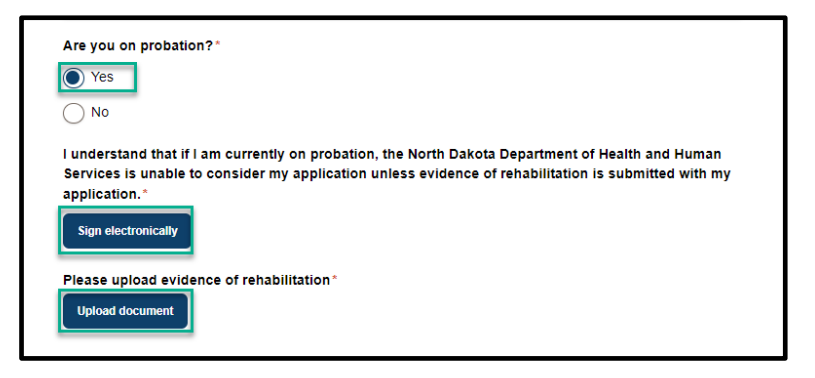

#### COMPLETE BACKGROUND INFORMATION

NORTH

Review completed **Background Information** and move on to the **Languages** page.

- Once complete, click the **Next** button to move on to the next application page.
- Click the **Save** button to save the application in its current state and complete later.
- Click the **Back** button to review or edit information completed on the prior page.

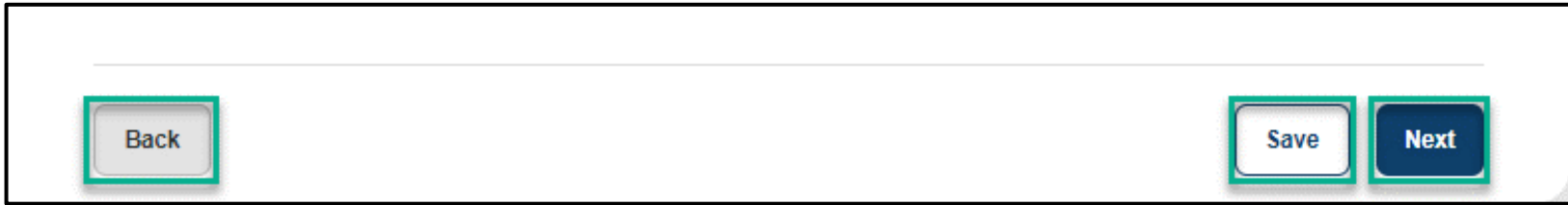

#### COMPLETE LANGUAGES INFORMATION

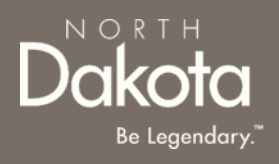

**Step 5a:** On the Languages page, respond to the following questions:

- **1. Can you speak English well enough to provide services to an English-speaking individual?**
- **2. Can you read and write in English?**
	- a) Click **Yes** if you are fluent in English.
	- b) If you are not fluent in English and will be using the services of an interpreter, click **No** the following question will populate **Do you have access to an interpreter and/or translator who can help you with speaking, reading, and writing in English as needed?**
- Please download and complete the **written agreement and Memorandum of Understanding (MOU).** You will need to upload this document before submitting your application.

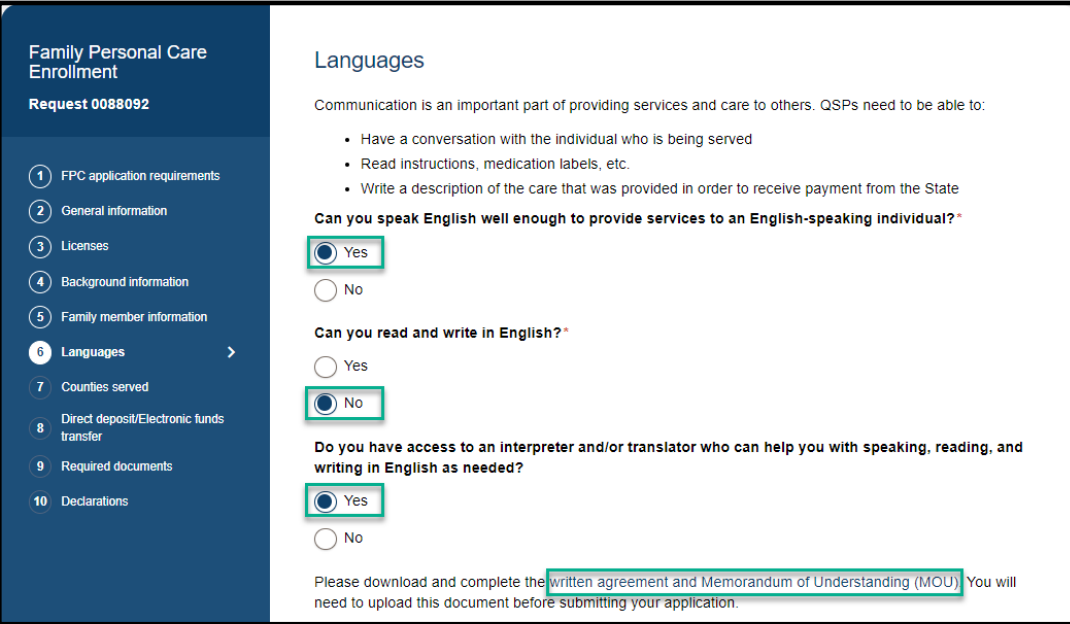

#### COMPLETE LANGUAGES INFORMATION

**Step 5b:** If you speak a language other than English select **Yes** in response to the question **Do you speak a language other than English?**

- 1. From the drop-down list, select all the languages you speak
- 2. Confirm language **proficiency by**  selecting **Fluent** or **Conversational**

If you can provide services to someone who has limited or no English-speaking ability

- 1. Click **Yes** in response to the question **Are you willing to provide services to someone who has limited or no English-speaking ability?**
- 2. Select the check box next to the language you are willing to support

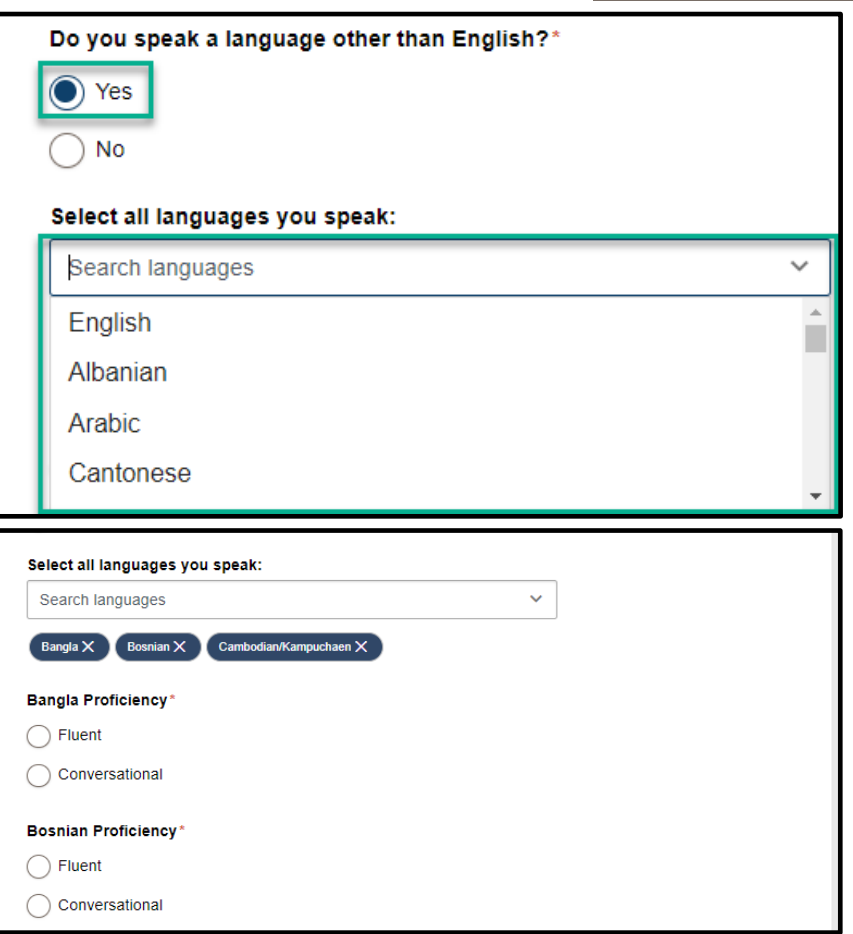

#### COMPLETE LANGUAGES INFORMATION

NORTH

Review completed **Languages information** and move on to the **Services enrollment** page.

- Once complete, click the **Next** button to move on to the next application page.
- Click the **Save** button to save the application in its current state and complete later.
- Click the **Back** button to review or edit information completed on the prior page.

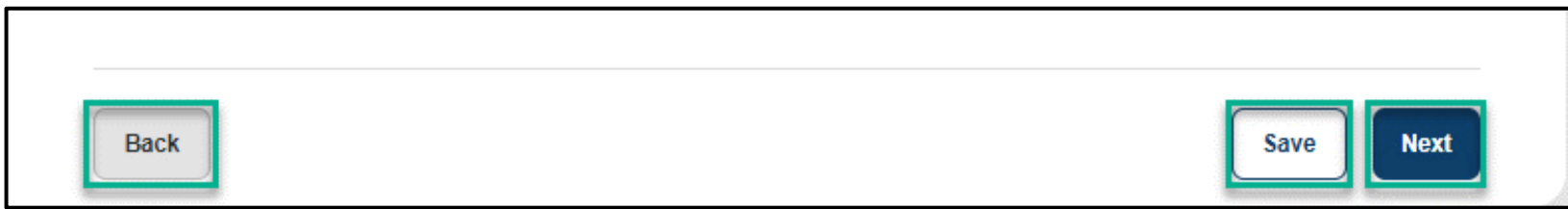

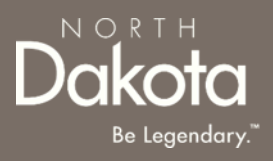

**Step 6:** On the Services enrollment page, click the check boxes next to the services you would like to enroll in

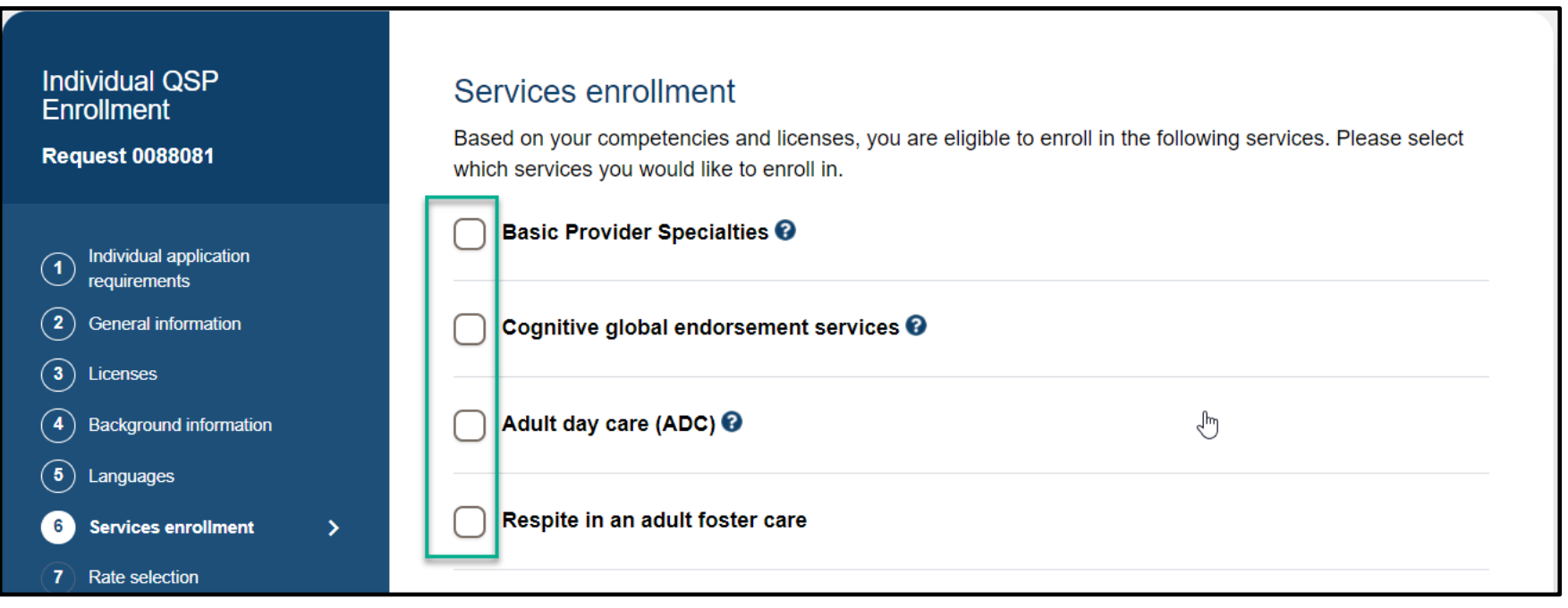

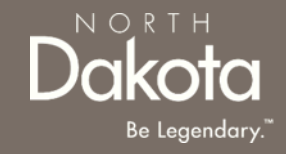

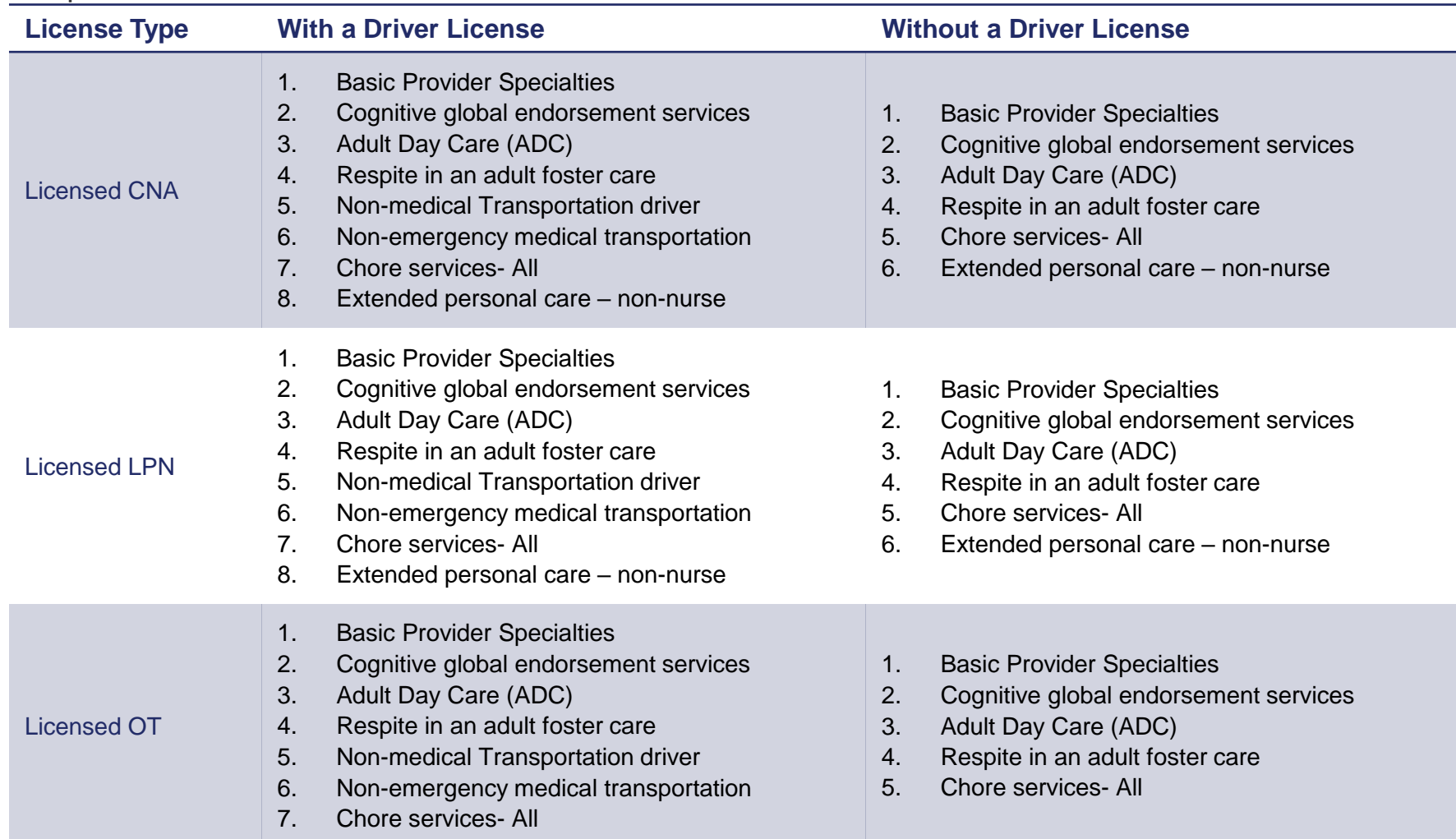

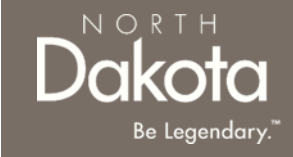

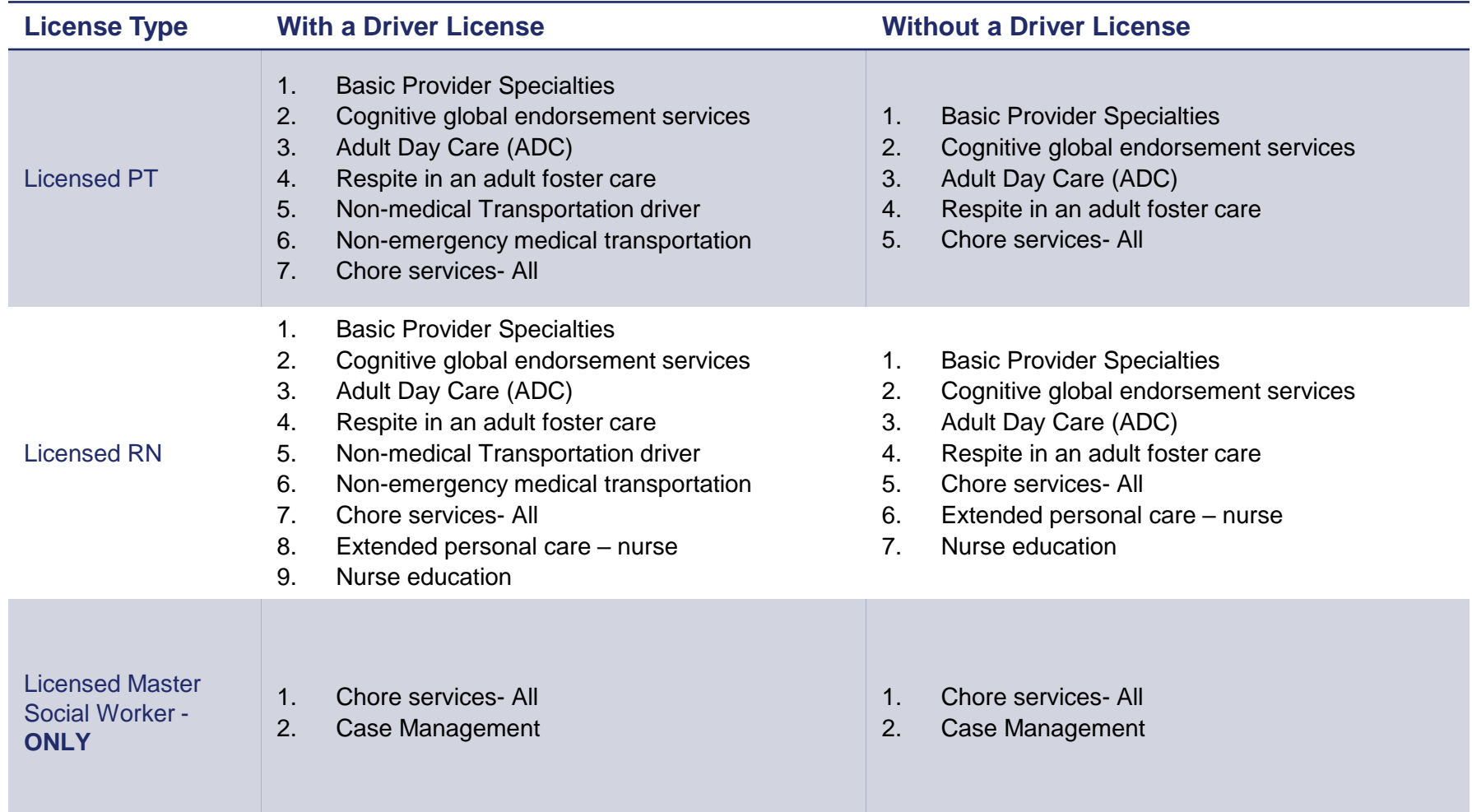

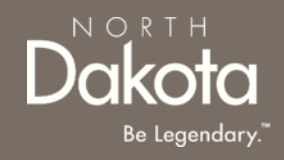

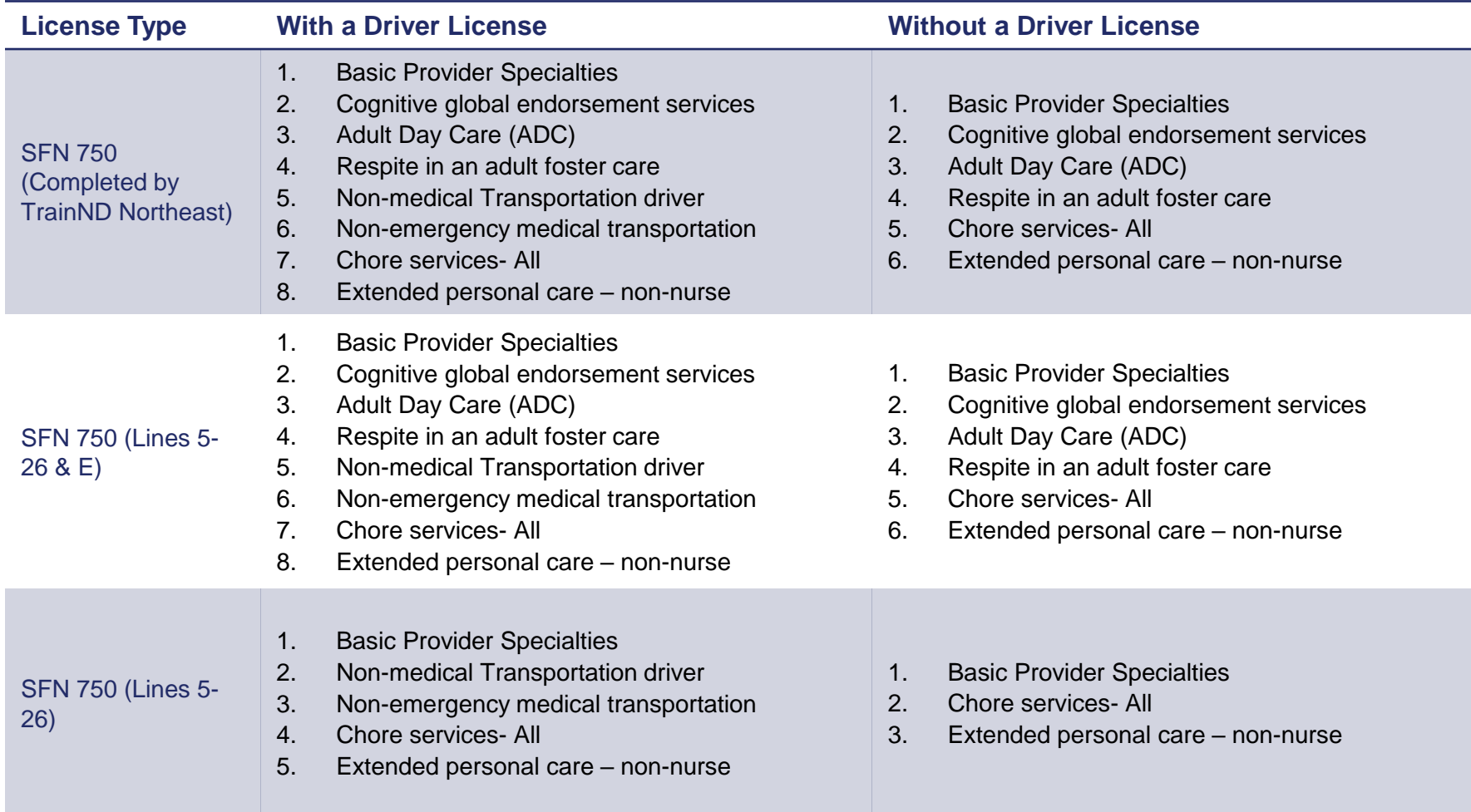

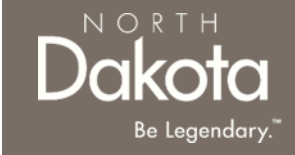

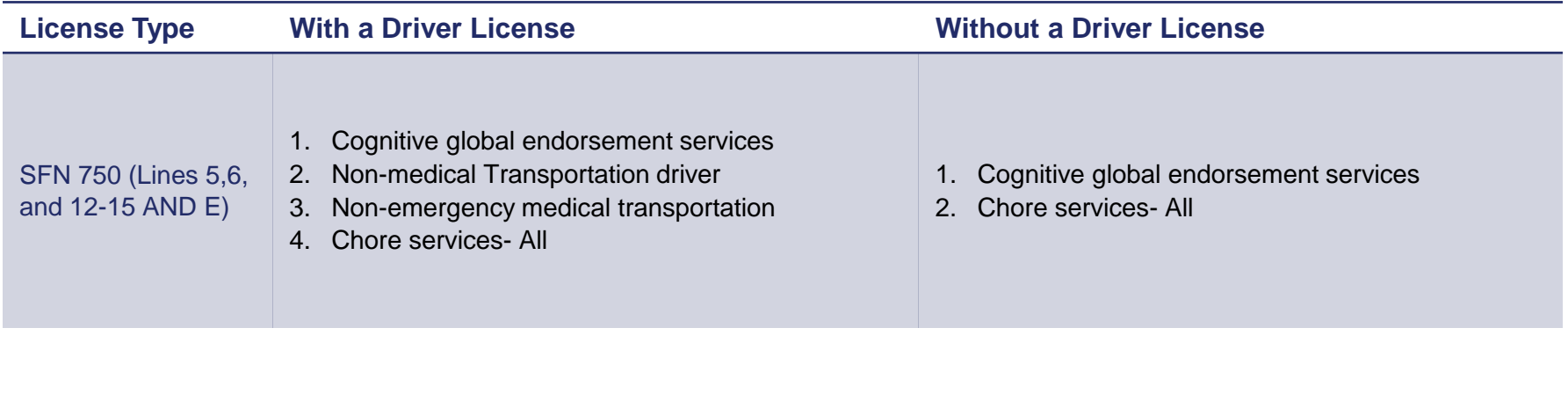

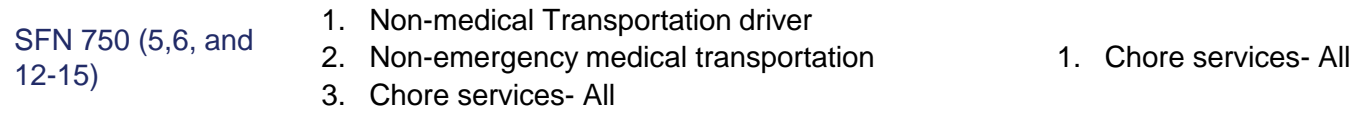

#### ADDITIONAL REQUIREMENTS FOR **SERVICES**

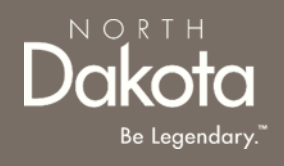

Certain services require additional requirements/documentation

- If you select to enroll in **Cognitive global endorsement services- Respite care** and will be providing the care in **your home,** you will need a **home evaluation and a SFN 659** completed by a Home and Community Based Services (HCBS) case manager. (Contact the ARDL intake line at 1-855-462-5465 to connect with a program administrator to start the site visit process)
- If you select to enroll in **ADC**, you will need an **official in-home site visit** completed by a HCBS case manager and a signed off **SFN 1703 Compliance Checklist**. (Contact the ARDL intake line at 1-855-462- 5465 to connect with a program administrator to start the site visit process)
- If you select to enroll in **Respite in an adult foster care**, you must complete a criminal background check.
	- Provide your responses to the additional questions
	- For individuals that live in the state of North Dakota for 11 or more years, a SFN 60688 form is required
	- For individuals that live in the state of North Dakota for less than 11 years, two fingerprint cards and a SFN 60688 form is required

Contact the ADRL helpline at 1-855-462-5465 or send an email to [CareChoice@ND.gov](mailto:CareChoice@ND.gov) to request the form

• If you select to enroll in **Case management**, you must complete and submit proof of the State's department policy training. If you need help with this training, contact the Aging and Disability Resource-Link (ADRL) of North Dakota intake line at 1-855-462-5465 to speak to an Aging Services program administrator.

## COMPLETE SERVICES ENROLLMENT

Review completed **Services enrollment** and move on to the **Rates selection** page.

- Once complete, click the **Next** button to move on to the next application page.
- Click the **Save** button to save the application in its current state and complete later.
- Click the **Back** button to review or edit information completed on the prior page.

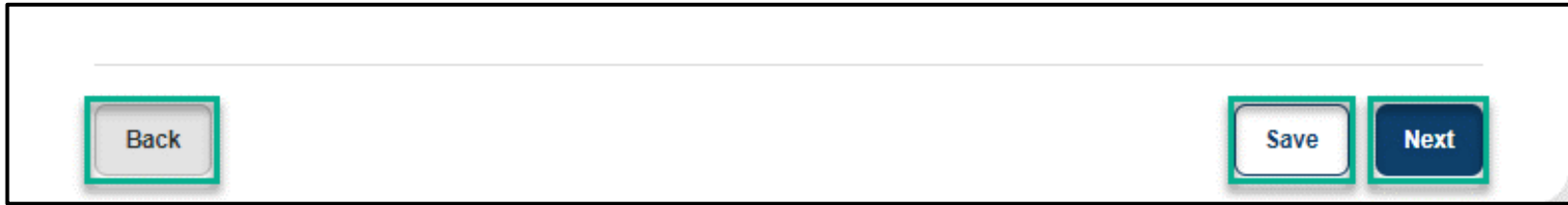

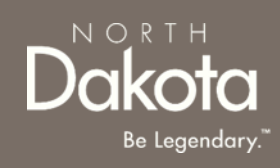

### RATES SELECTION

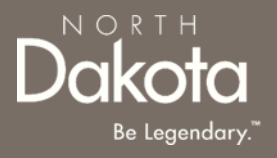

**Step 7a:** On the Rates selection page, view the rates table to review the HCBS approved rate for the specific you enrolled in

**NOTE:** The amount paid for services provided by both agency and individual Qualified Service Providers (QSPs) is specified in the service authorization issued by the HCBS case manager. QSPs acknowledge the Department's rate structure (displayed here) when they agree to provide authorized care. Rates may vary depending on the specific service being provided. The Department's QSP rates are posted [here.](https://www.hhs.nd.gov/sites/www/files/documents/qsp-rates.pdf)

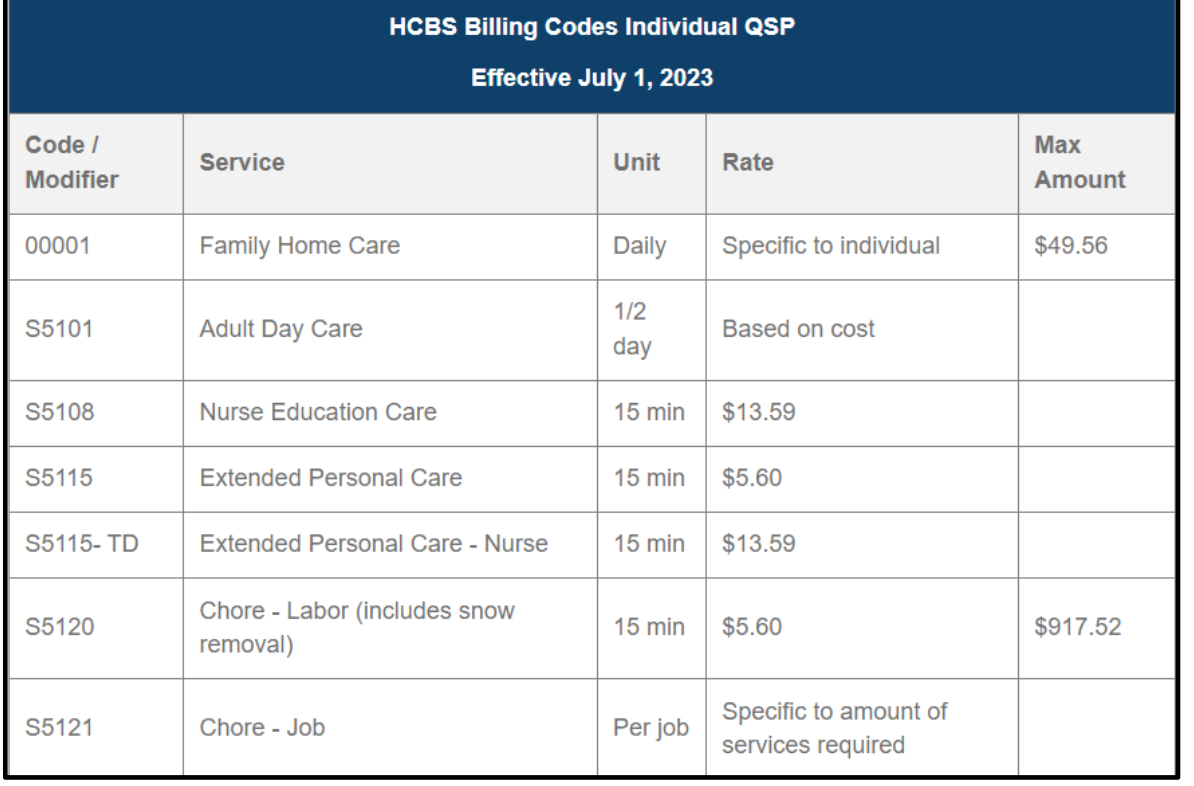

### RATES SELECTION

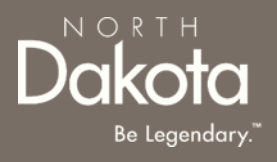

**Step 7b:** In the Services selected section, acknowledge the Department's rate structure.

- To accept the Department's approved rate, select Yes in response to the question Do you agree to the rate in the above table?
- To submit your private pay rate for review and approval,
	- Select No in response to the question Do you agree to the rate in the above table?
	- Enter your Private rate in the text box provided

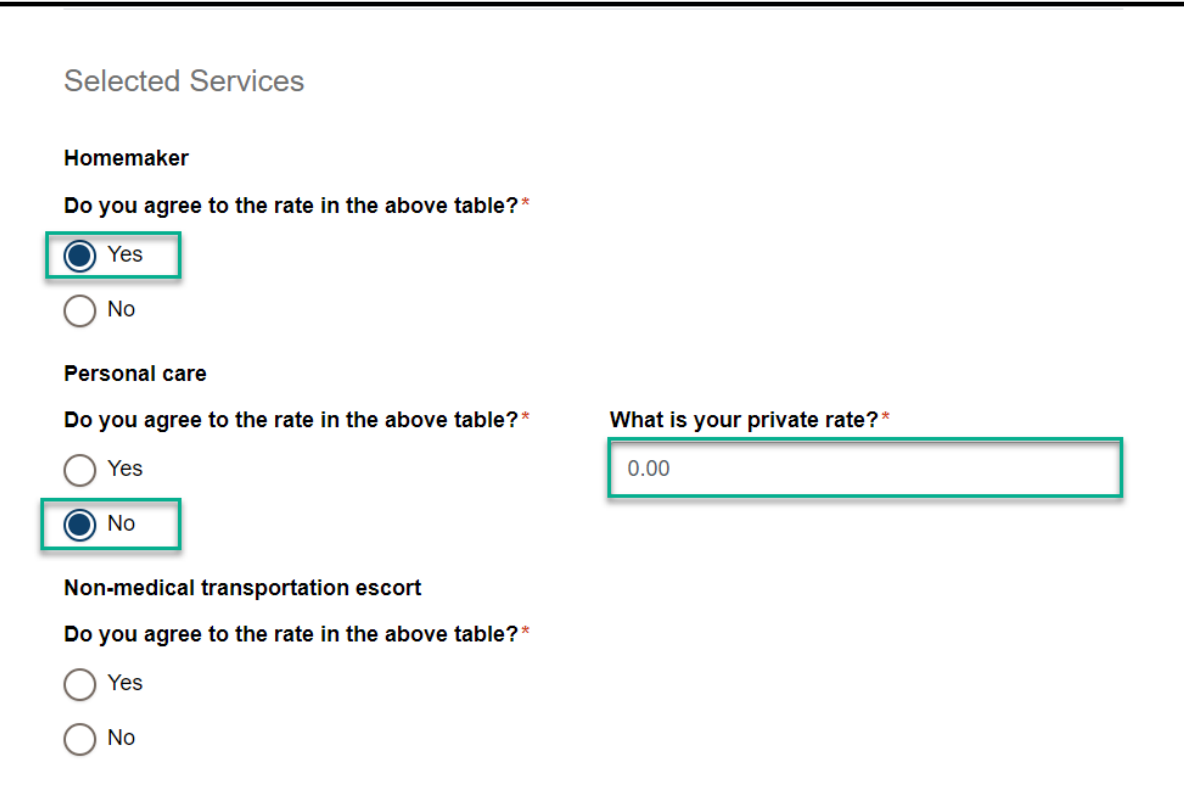

## COMPLETE SERVICES ENROLLMENT

Review completed **Rates selection** and move on to the **Counties served** page.

- Once complete, click the **Next** button to move on to the next application page.
- Click the **Save** button to save the application in its current state and complete later.
- Click the **Back** button to review or edit information completed on the prior page.

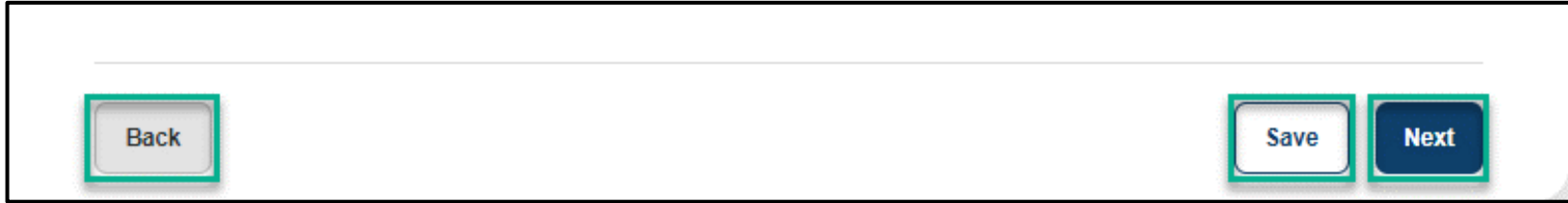

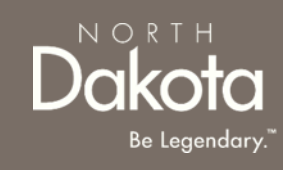

# COMPLETE COUNTIES SERVED

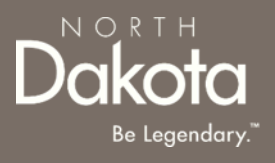

**Step 8:** On the Counties served page, click on the map to select the counties where you plan to serve:

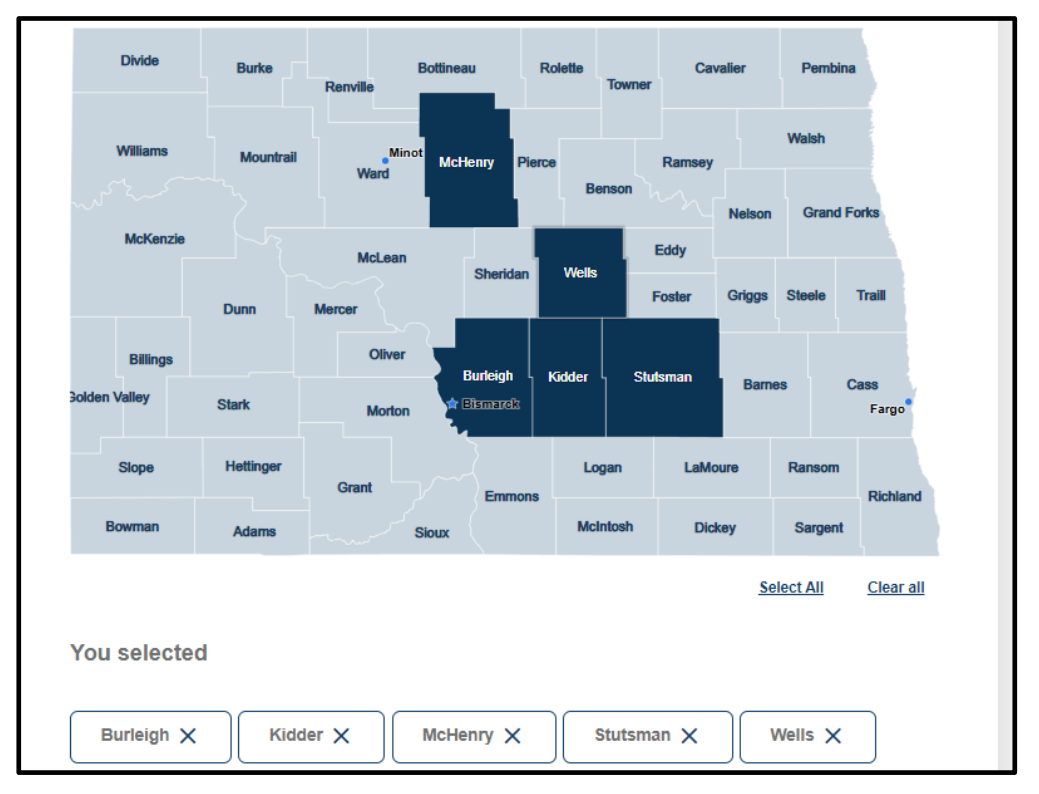

#### **NOTE:**

- QSPs that choose to provide services to individuals in some rural communities may receive an increased rate to provide those services, called a rural differential rate.
- QSPs that travel at least 21 miles round trip to provide care to authorized individuals will be reimbursed at a higher rate.

# COMPLETE COUNTIES SERVED

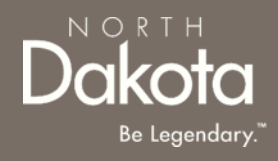

Review completed **Counties Served** and move on to the **Electronic Visit Verification (EVV) and/or Claims submission** page.

- Once complete, click the **Next** button to move on to the next application page.
- Click the **Save** button to save the application in its current state and complete later.
- Click the **Back** button to review or edit information completed on the prior page.

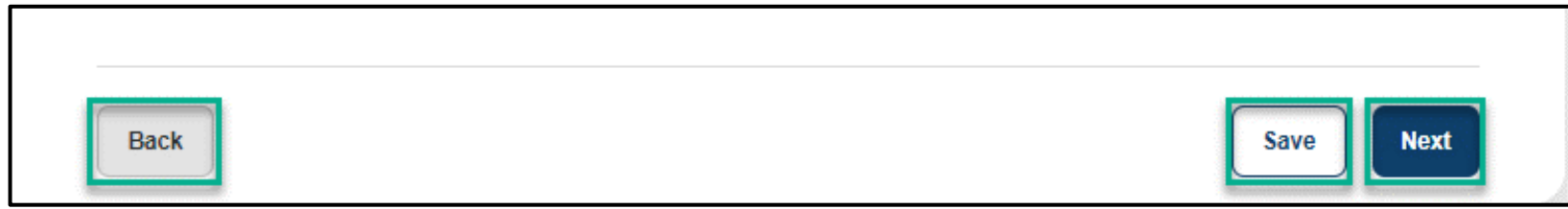

#### REVIEW ELECTRONIC VISIT VERIFICATION (EVV) AND/OR CLAIMS SUBMISSION

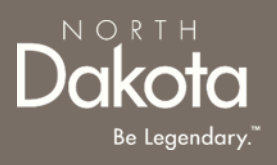

**Step 9a: Electronic Visit Verification (EVV):** is a rule that comes from the 21st Century Cures Act a federal law. It is a system that helps with billing and payment for the services you offer as a qualified service provider (QSP).

All QSPs who enroll in the following services are required to use EVV to track their time and submit claims for payment

- Chore labor
- Chore snow removal
- Chore lawn care
- Companionship
- Extended personal care nurse
- Extended personal care non-nurse
- Homemaker
- Non-medical transportation escort
- Non-medical transportation driver
- Nurse education
- Personal care
- Respite care
- Supervision
- Respite in an adult foster care

Therap will be used as the EVV submission system

#### REVIEW ELECTRONIC VISIT VERIFICATION (EVV) AND/OR CLAIMS SUBMISSION

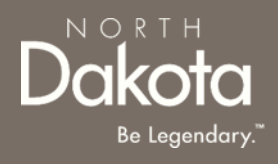

**Step 9b:** Claims submission

- QSPs that enroll in both EVV and non-EVV services, Therap will be used for claims submission
- QSPs that enroll in only non-EVV services (ADC and/or Case Management), select **Medicaid Management Information System Portal (MMIS)** or **Therap** in response to the question **How do you want to submit your claims to the Department of Health and Human Services for payment?\***

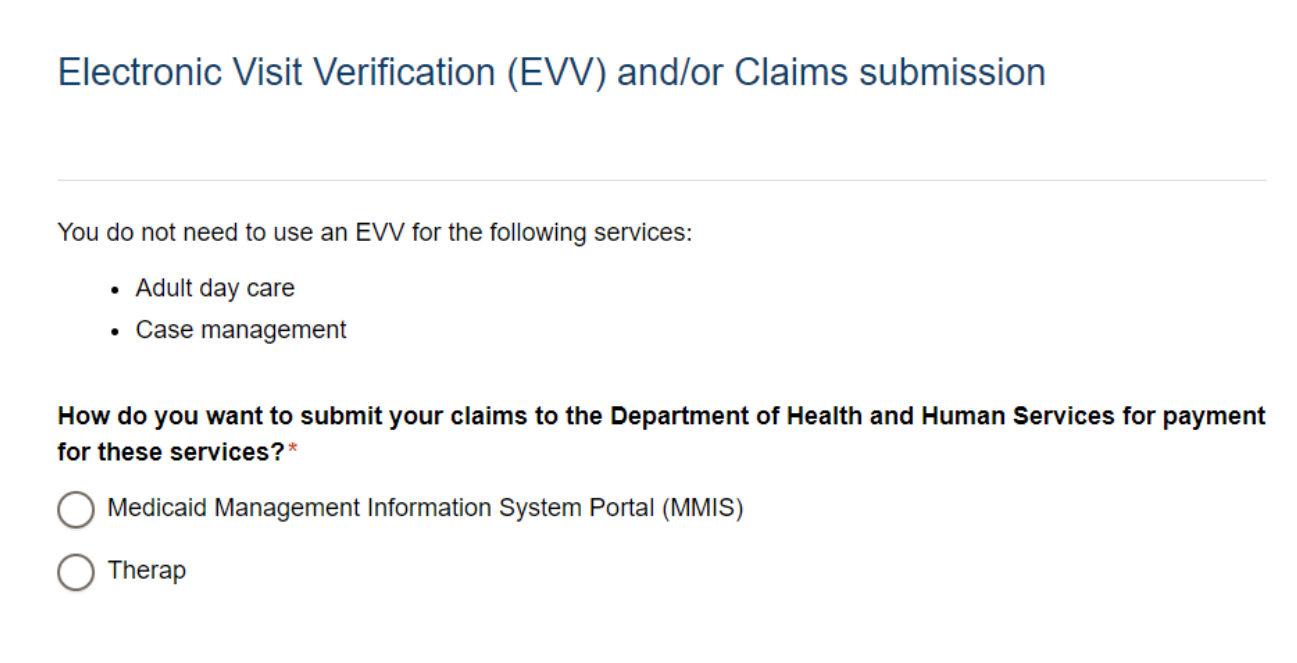

# COMPLETE COUNTIES SERVED

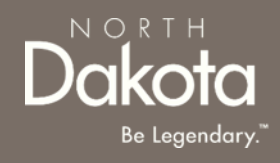

Review **Electronic Visit Verification (EVV) and/or Claims Submission** and move on to the **Direct deposit/Electronic funds transfer** page.

- Once complete, click the **Next** button to move on to the next application page.
- Click the **Save** button to save the application in its current state and complete later.
- Click the **Back** button to review or edit information completed on the prior page.

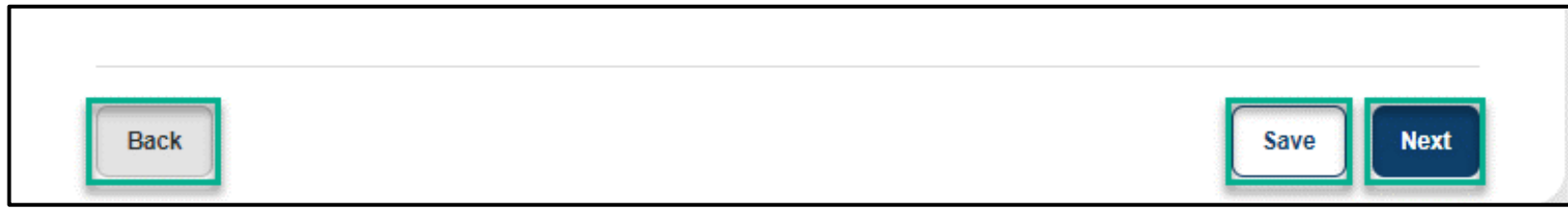

#### COMPLETE DIRECT DEPOSIT/ELECTRONIC FUNDS TRANSFER

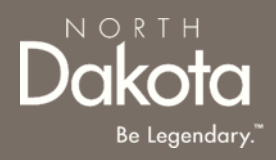

**Step 10: Submit Financial institution information** and upload documentation

Enter the following information:

- 1. Name of financial institution (Bank/Credit Union)
- 2. Telephone number
- 3. City
- 4. State
- 5. ZIP code
- 6. Routing number
- 7. Account number
- 8. Select **Checking** or **Savings** for the Account type
- 9. Account holder's name
- 10. Click the **Upload voided check or documentation** button to upload your financial document
- 11. Click the check box next to the authorization statement

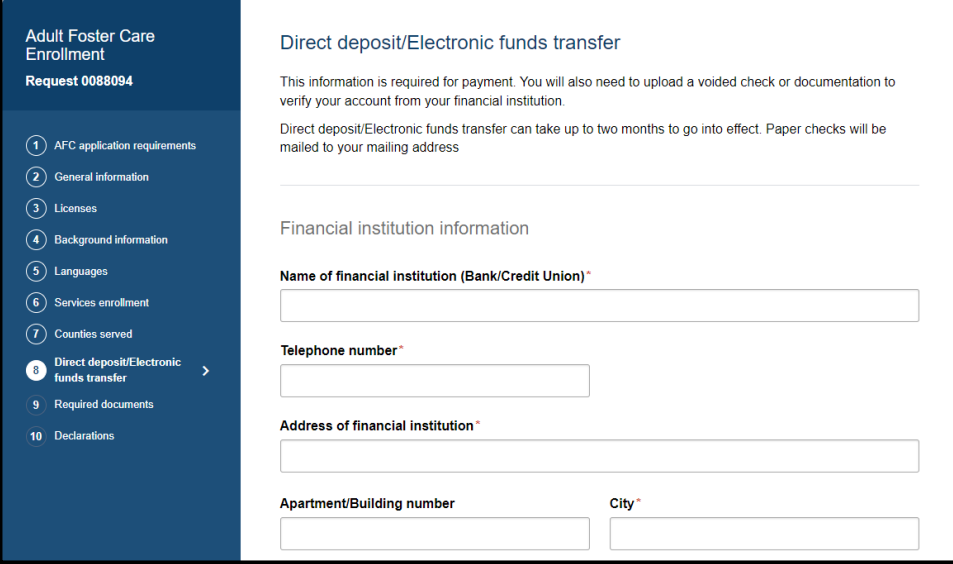

#### COMPLETE DIRECT DEPOSIT/ELECTRONIC FUNDS TRANSFER

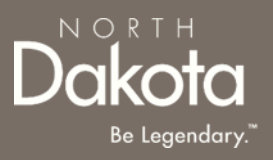

Review completed **Direct deposit/Electronic funds transfer information** and move on to the **Required documents** page.

- Once complete, click the **Next** button to move on to the next application page.
- Click the **Save** button to save the application in its current state and complete later.
- Click the **Back** button to review or edit information completed on the prior page.

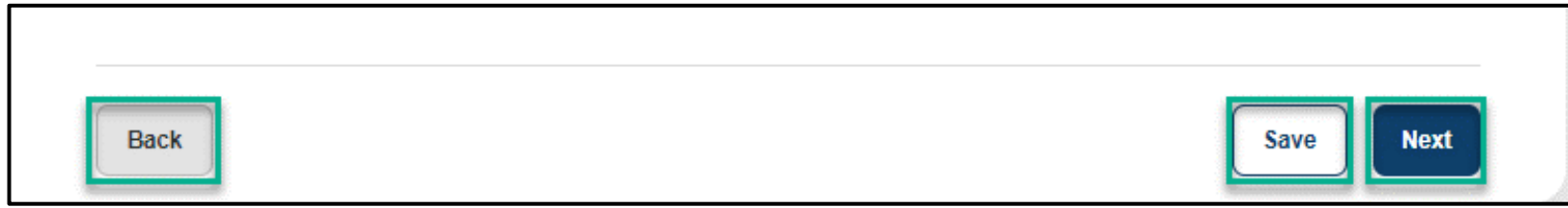

**Step 11a:** Review and confirm the information prefilled in the required documents.

#### **W-9 Request for Taxpayer Identification Number and Certification**

- 1. Click the **Review your W-9** button, and confirm the form is prefilled with answers from your application
- 2. Click the **Accept and submit** button

#### **SFN 671 Medicaid Program Qualified Service Provider (QSP) Agreement**

- 1. Click the **Review your SFN 671** button, and confirm the form is prefilled with answers from your application
- 2. Click the **Accept and submit** button

#### If Therap was selected for claims submission, the **SFN 583 North Dakota Medicaid Electronic Remittance Advice (835) Enrollment form will be generated**

- 1. Click the **Review your SFN 583** button, and confirm the form is prefilled with answers from your application
- 2. Click the **Accept and submit** button

Upon submission, click on the **View/Download signed**  button to view, download or delete the accepted form

#### **NOTE:** If you need to make any changes, update the applicable fields in your application before accepting the forms

W-9 Request for Taxpayer Identification Number and Certification

We have prepopulated your W-9 using answers from your application. Please review your form and if you need to make any changes, update the applicable fields in your application before accepting your W-9.

Review your W-9

SFN 671 Medicaid Program Qualified Service Provider (QSP) Agreement

We have prepopulated your SFN 671 using answers from your application. Please review your form and if you need to make any changes, update the applicable fields in your application before accepting your SFN 671.

Review your SFN 671

#### SFN 583 North Dakota Medicaid Electronic Remittance Advice (835) Enrollment

We have prepopulated your SFN 583 using answers from your application. Please review your form and if you need to make any changes, update the applicable fields in your application before accepting your SFN 583. We will automatically save this document with your application. Please disregard the instructions on the last page of the form requesting you to save and email a copy.

**Review your SFN 583** 

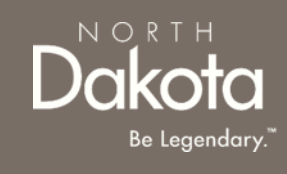

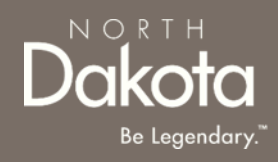

#### **Step 11b: Upload documents**

#### **Fraud, Waste and Abuse (FWA) Training Certification of Completion**

1. Click the **Upload FWA training certificate** button, to upload the FWA certificate

If you confirmed having an interpreter, you will be prompted to upload the Interpreter and/or translator **Written Agreement and Memorandum of Understanding (MOU)**

> 1. Click the **Upload agreement and MOU** button, to upload the completed and signed MOU

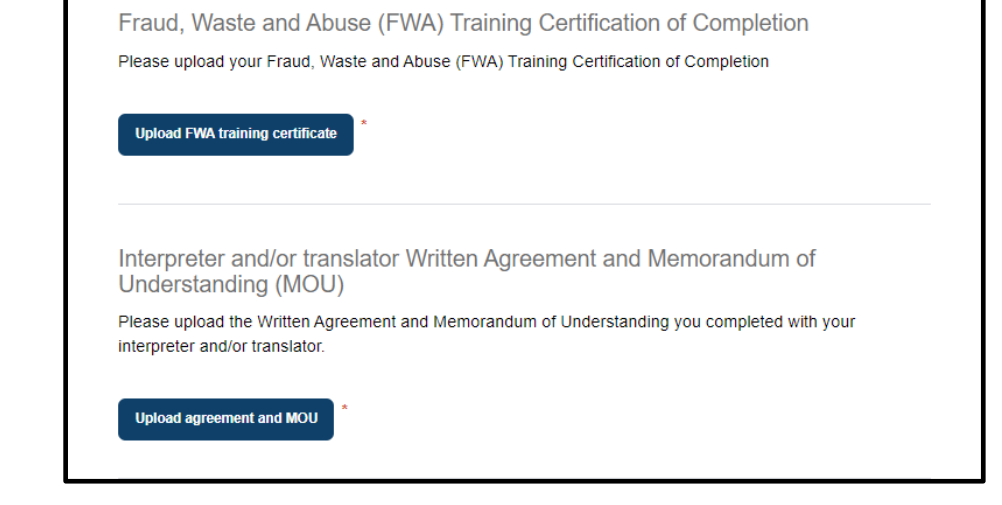

**Step 11c:** Review or upload service specific required documents.

#### **Case Management: Memorandum of Understanding (MOU)**

- 1. Click the **Review your MOU** button, and confirm the form is prefilled with answers from your application
- 2. Click the **Accept and submit** button

#### **Cognitive global endorsement services- Respite care (Your Home): SFN 659 Home Evaluation Form**

- 1. Select **Yes** in response to the question **Do you have a SFN 659 Home Evaluation Form that has been completed and signed by a HCBS case manager?**
- 2. Click the **Upload SFN 659** button

#### **ADC:**

- **a) SFN 55 Statement of Actual Costs**
	- 1. Click the **Upload SFN 55** button
- **b) SFN 1703 Compliance Checklist**
	- 1. Select **Yes** in response to the question **Do you have a completed SFN 1703 Compliance Checklist that is signed by a HCBS case manager?**
	- 2. Click the **Upload SFN 1703** button

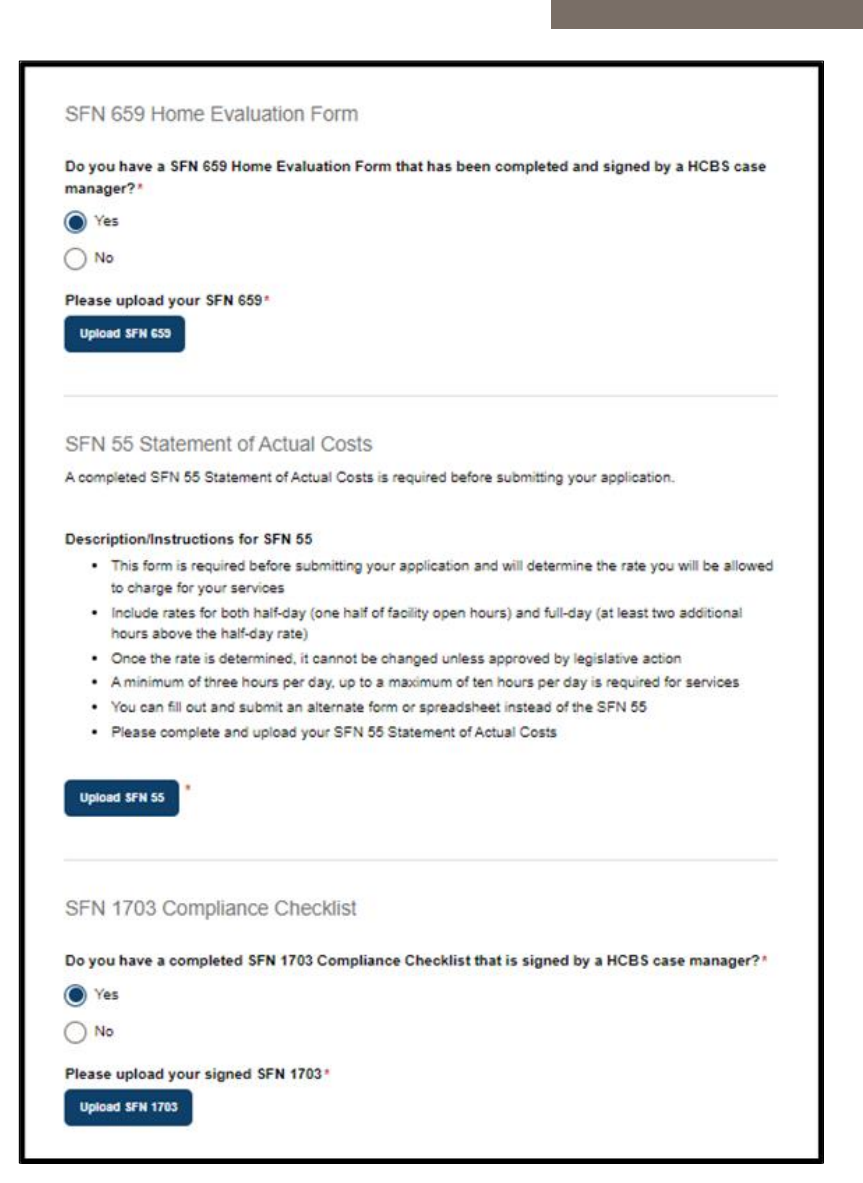

 $N$   $\cap$  R T  $\vdash$ 

Be Legendary.

Review completed **Complete Required documents** and move on to the **Declarations** page.

- Once complete, click the **Next** button to move on to the next application page.
- Click the **Save** button to save the application in its current state and complete later.
- Click the **Back** button to review or edit information completed on the prior page.

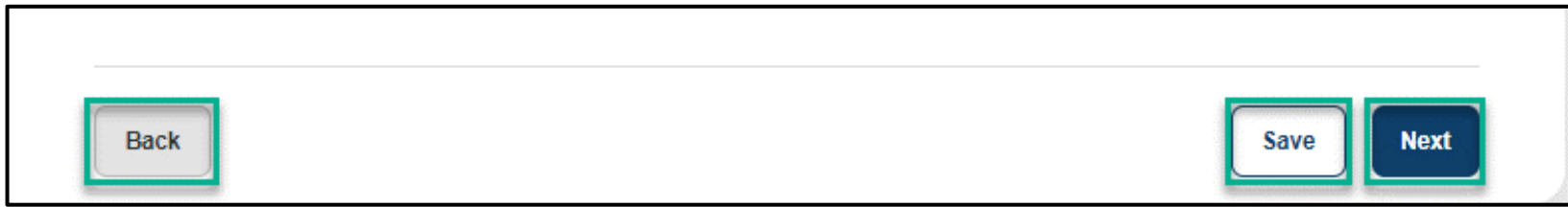

 $N$   $\cap$   $R$   $T$   $\vdash$ 

### COMPLETE DECLARATIONS

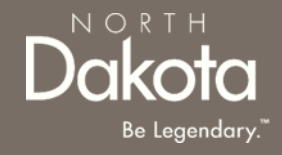

**Step 12**: Applicants must certify and validate responses to general and service specific declarations with an electronic signature prior to application submission.

Review and select **all check boxes** next to each declaration.

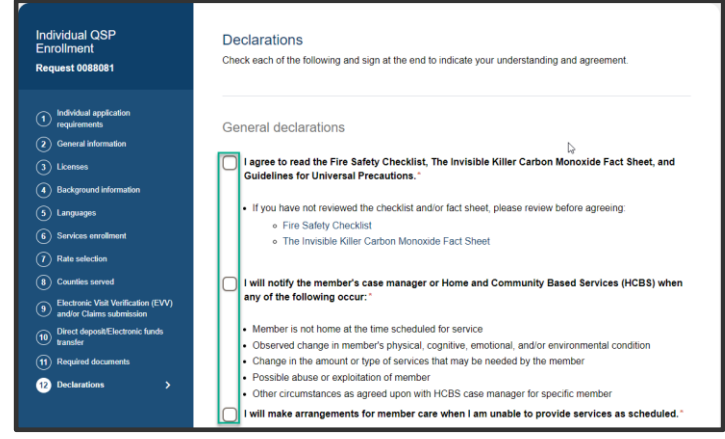

Click the **Sign electronically** button Click the **Submit** button

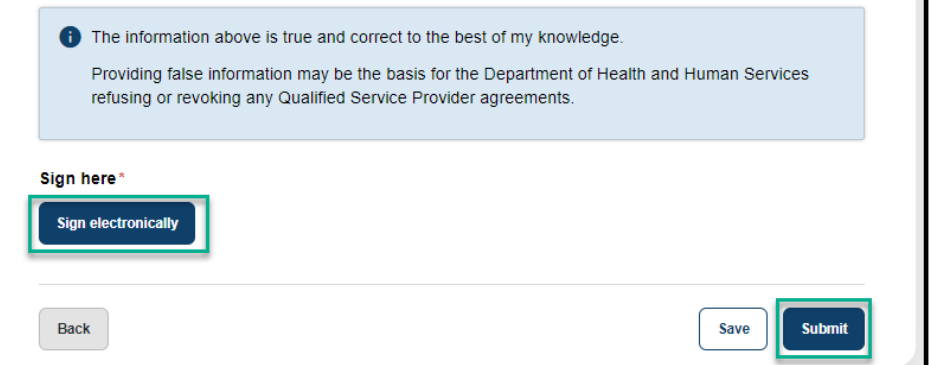

### COMPLETE CERTIFICATION

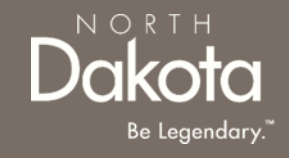

**Step 11:** After application submission, you will be redirected to the application submission page confirming the receipt of your application.

**ND QSP Enrollment - Application successfully submitted** notification will be sent confirming that your application has been submitted

Click the **Print your application** button to print your application or the **Go to my dashboard**  button to navigate to your dashboard

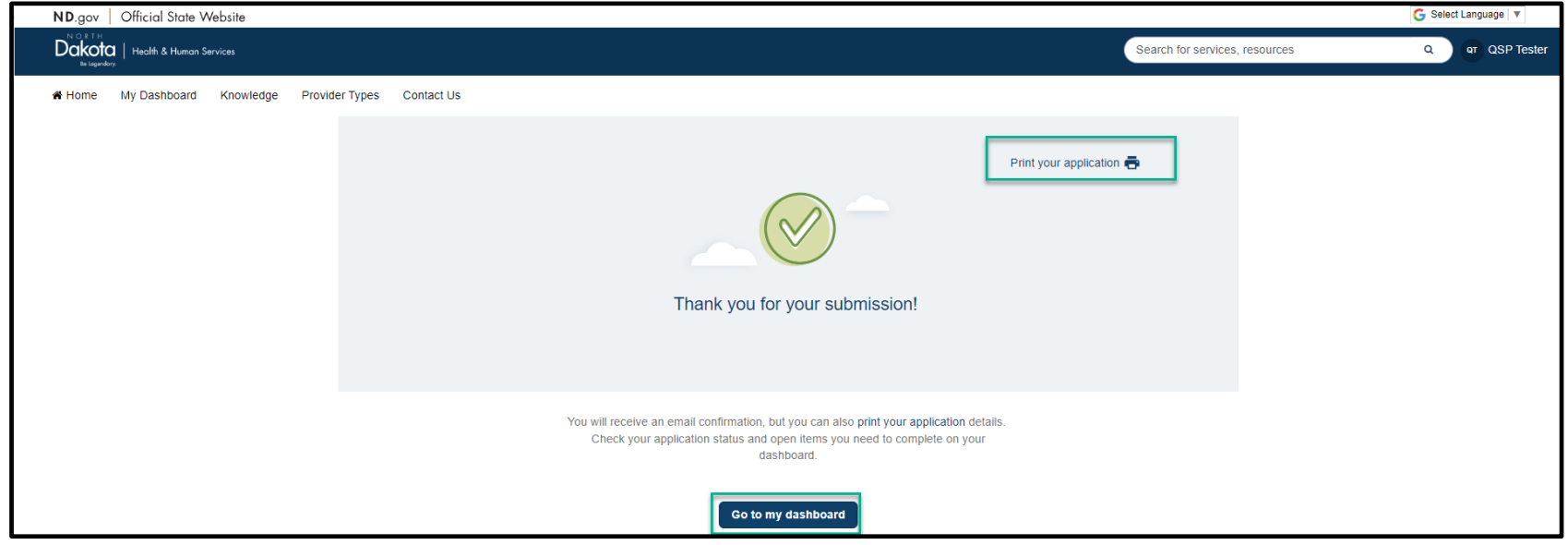

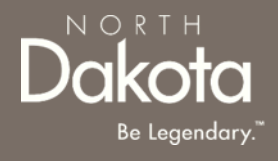

#### <span id="page-56-0"></span>UPDATE DOCUMENTATION IN RE-REVIEW

56 January 3, 2024 | ND Qualified Service Provider Front End User Guide Department of Health & Human Services

# UPDATE DOCUMENTATION IN RE-REVIEW

In the event you need to resubmit missing information or documentation to complete your application process, you will receive a **ND QSP Enrollment update** notification confirming that the application is in the **Re-Review** Status.

**Step1:** Follow the instructions in the notification and navigate to your dashboard to access an application in Re-Review Status.

• Click the application

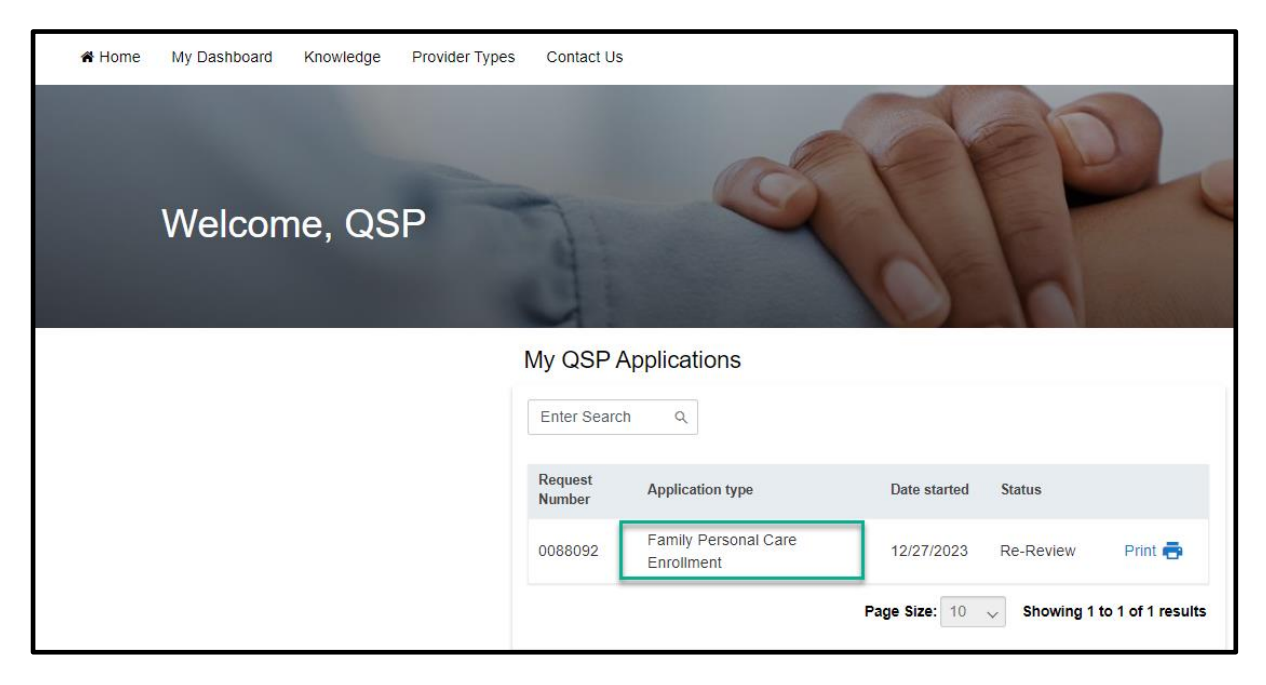

 $N$   $\bigcirc$  R T  $H$ 

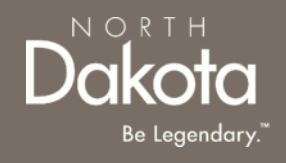

# UPDATE DOCUMENTATION IN RE-REVIEW

**Step 2:** In the Re-review application that opens:

- Click the **Add Document** button to upload all requested documents
- Enter additional details as needed for the re-review

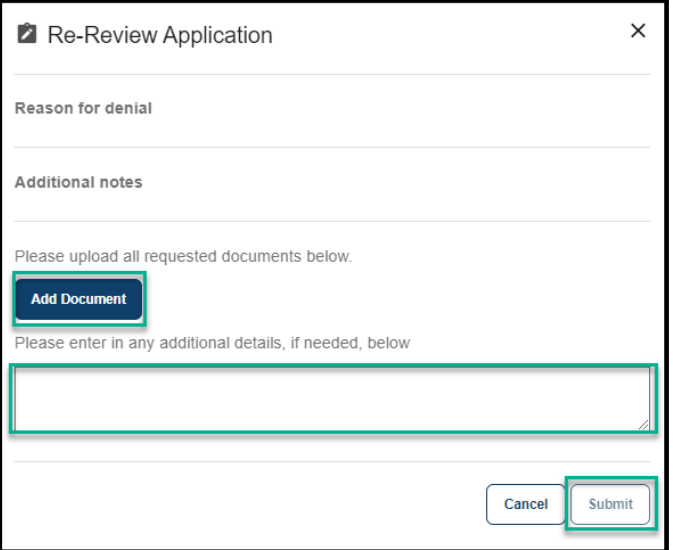

• Click **Submit.**

#### **ND QSP Enrollment – The re-review of your ND QSP application has been initiated**

notification will be sent confirming that an application has been submitted

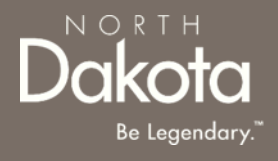

#### <span id="page-59-0"></span>ND QSP SUPPORT INFORMATION

59 January 3, 2024 | ND Qualified Service Provider Front End User Guide Department of Health & Human Services

#### RESOURCES

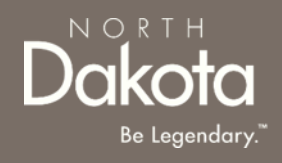

#### **North Dakota QSP HUB**

Applicant resources are available to you at [ND QSP Hub](https://www.ndqsphub.org/)

#### **Direct Support**

*For questions on system navigation or setting user preferences, contact the Call center at (701) 777-3432 or info@ndqsphub.org*